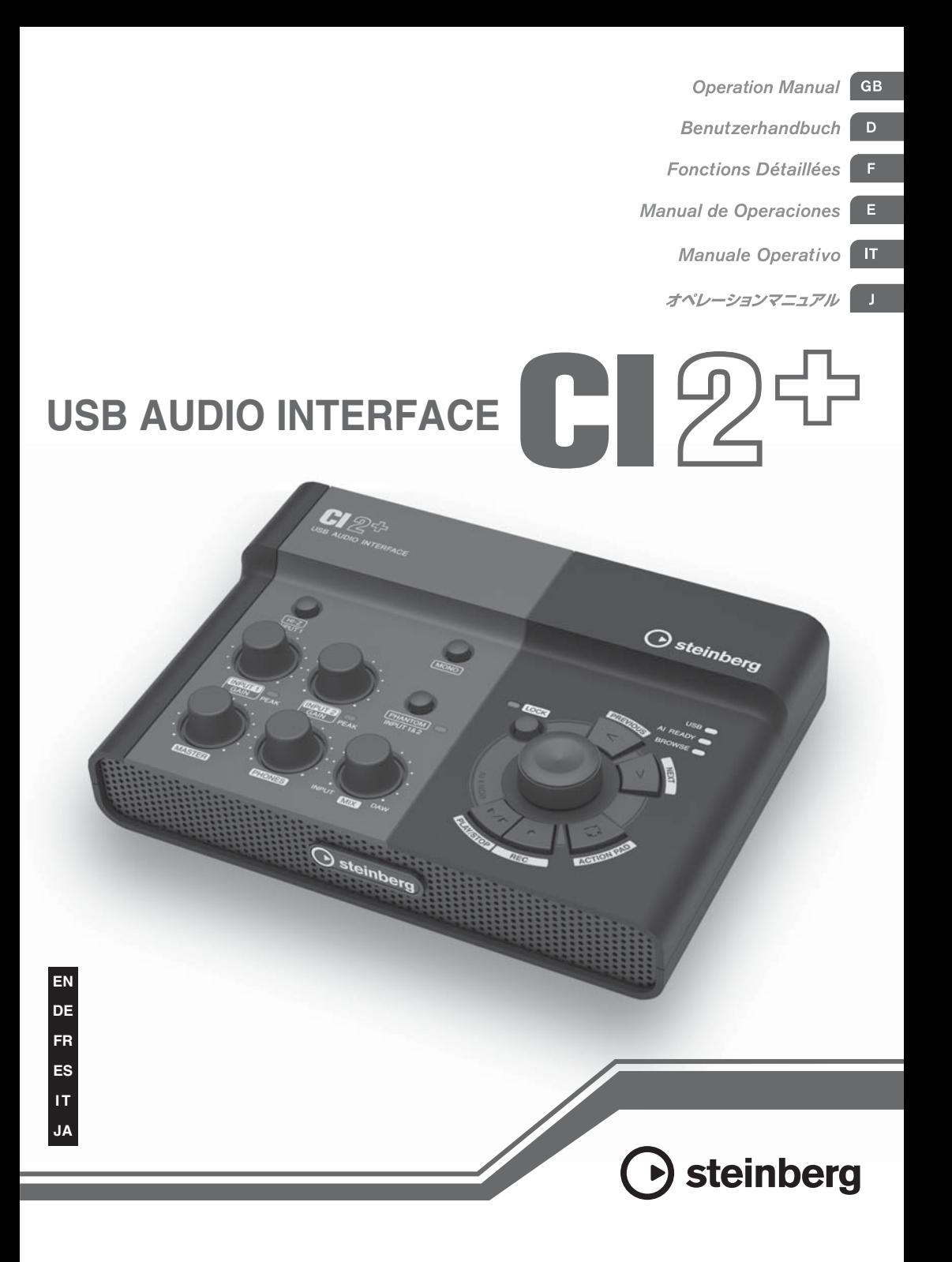

# **FCC INFORMATION (U.S.A.)**

**1. IMPORTANT NOTICE: DO NOT MODIFY THIS UNIT!** This product, when installed as indicated in the instructions contained in this manual, meets FCC requirements. Modifications not expressly

approved by Yamaha may void your authority, granted by the FCC, to use the product.

- **2. IMPORTANT:** When connecting this product to accessories and/or another product use only high quality shielded cables. Cable/s supplied with this product MUST be used. Follow all installation instructions. Failure to follow instructions could void your FCC authorization to use this product in the USA.
- **3. NOTE:** This product has been tested and found to comply with the requirements listed in FCC Regulations, Part 15 for Class "B" digital devices. Compliance with these requirements provides a reasonable level of assurance that your use of this product in a residential environment will not result in harmful interference with other electronic devices. This equipment generates/uses radio frequencies and, if not installed and used according to the instructions found in the users manual, may cause interference harmful to the operation of other electronic devices. Compliance with FCC regulations does not guarantee that interference will not

occur in all installations. If this product is found to be the source of interference, which can be determined by turning the unit "OFF" and "ON", please try to eliminate the problem by using one of the following measures:

Relocate either this product or the device that is being affected by the interference.

Utilize power outlets that are on different branch (circuit breaker or fuse) circuits or install AC line filter/s.

In the case of radio or TV interference, relocate/ reorient the antenna. If the antenna lead-in is 300 ohm ribbon lead, change the lead-in to co-axial type cable.

If these corrective measures do not produce satisfactory results, please contact the local retailer authorized to distribute this type of product. If you can not locate the appropriate retailer, please contact Yamaha Corporation of America, Electronic Service Division, 6600 Orangethorpe Ave, Buena Park, CA90620

The above statements apply ONLY to those products distributed by Yamaha Corporation of America or its subsidiaries.

\* This applies only to products distributed by YAMAHA CORPORATION OF AMERICA. (class B)

## **COMPLIANCE INFORMATION STATEMENT (DECLARATION OF CONFORMITY PROCEDURE)**

Responsible Party : Yamaha Corporation of America Address : 6600 Orangethorpe Ave., Buena Park, Calif. 90620 Telephone : 714-522-9011 Type of Equipment : USB AUDIO INTERFACE Model Name : CI2+

This device complies with Part 15 of the FCC Rules. Operation is subject to the following two conditions:

1) this device may not cause harmful interference, and

2) this device must accept any interference received including interference that may cause undesired operation.

See user manual instructions if interference to radio reception is suspected.

\* This applies only to products distributed by YAMAHA CORPORATION OF AMERICA.

(FCC DoC)

이 기기는 가정용(B급)으로 전자파적합등록을 한 기기로서 주로 가정에서 사용하는 것을 목적 으로 하며, 모든 지역에서 사용할 수 있습니다.

# **PRECAUZIONI**

## *LEGGERE ATTENTAMENTE PRIMA DI CONTINUARE*

\* Conservare questo manuale in un luogo sicuro per future consultazioni.

# *AVVERTENZA*

**Attenersi sempre alle precauzioni di base indicate di seguito per evitare il rischio di lesioni gravi o addirittura di morte conseguente a scosse elettriche, cortocircuiti, danni, incendi o altri pericoli. Tali precauzioni includono, fra le altre, quelle indicate di seguito:**

• Non aprire il dispositivo né smontare o modificare in alcun modo i componenti interni. Il dispositivo non contiene componenti riparabili dall'utente. In caso di malfunzionamento, non utilizzare il dispositivo e richiedere l'assistenza di un tecnico autorizzato Yamaha.

## **Non aprire Esposizione all'acqua**

- Non esporre il dispositivo alla pioggia, né utilizzarlo in prossimità di acqua o in condizioni di umidità. Non posizionare sul dispositivo contenitori con liquidi. Un'eventuale fuoriuscita di liquido potrebbe penetrare nelle aperture del dispositivo. In caso di infiltrazione di liquido all'interno del dispositivo, scollegare immediatamente il cavo USB dal dispositivo. Richiedere quindi l'assistenza di un tecnico autorizzato Yamaha.
- Non inserire o rimuovere un cavo USB con le mani bagnate.

### **Esposizione al fuoco**

• Non appoggiare sul dispositivo oggetti con fiamme vive, come ad esempio candele.

Tali oggetti potrebbero cadere provocando un incendio.

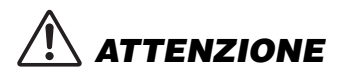

**Attenersi sempre alle precauzioni di base elencate di seguito per evitare lesioni personali o danni al dispositivo o ad altri oggetti. Tali precauzioni includono, fra le altre, quelle indicate di seguito:**

## **Posizionamento Collegamenti**

- Per evitare di deformare il pannello o di danneggiare i componenti interni, non esporre il dispositivo a un'eccessiva quantità di polvere, a vibrazioni o a condizioni climatiche estreme. Ad esempio, non lasciare il dispositivo sotto la luce diretta del sole, in prossimità di una fonte di calore o all'interno di una vettura nelle ore diurne.
- Non utilizzare il dispositivo in prossimità di apparecchi televisivi, radio, stereo, telefoni cellulari o altri dispositivi elettrici. In questi casi, il dispositivo o tali dispositivi potrebbero generare rumore.
- Non collocare il dispositivo in posizione instabile, per evitare che cada.
- Prima di spostare il dispositivo, scollegare tutti i cavi.

• Prima di collegare il dispositivo ad altri componenti elettronici, spegnere tutti i componenti interessati. Prima di accendere o spegnere i componenti, impostare al minimo i livelli del volume. Assicurarsi inoltre che il volume di tutti i componenti sia impostato al minimo. Aumentare gradualmente il volume mentre si suona il dispositivo fino a raggiungere il livello desiderato.

## **Manutenzione**

• Pulire il dispositivo con un panno morbido e asciutto. Non utilizzare diluenti, solventi, liquidi per la pulizia o salviette detergenti.

## **Precauzioni di utilizzo**

- Quando si accende il sistema audio, accendere sempre gli altoparlanti monitor PER ULTIMI, per evitare danni agli altoparlanti. Analogamente, quando si spegne il sistema audio, gli altoparlanti monitor devono essere spenti PER PRIMI
- Non introdurre le dita o le mani nelle fessure presenti sul dispositivo.
- Non introdurre o lasciare cadere carta, oggetti metallici o di altro tipo nelle fessure presenti sul pannello. Se ciò dovesse accadere, scollegare il cavo USB dal dispositivo. Richiedere quindi l'assistenza di un tecnico autorizzato Yamaha.
- Non collocare oggetti in vinile, plastica o gomma sul dispositivo, per evitare di scolorire il pannello.
- Non appoggiarsi al dispositivo, né posizionarvi sopra oggetti pesanti. Non esercitare eccessiva forza su pulsanti, interruttori o connettori.
- Non utilizzare lo strumento/il dispositivo o le cuffie per lunghi periodi di tempo o con livelli di volume eccessivi. Tali pratiche potrebbero causare una perdita permanente dell'udito. Se perdete l'udito o percepite fischi nelle orecchie, rivolgetevi a un medico.

Yamaha declina qualsiasi responsabilità per i danni derivanti da un utilizzo non corretto o dalle modifiche apportate al dispositivo, nonché per la perdita o la distruzione di dati.

Scollegare sempre il cavo USB da un computer o spegnere il computer per spegnere il dispositivo quando quest'ultimo non è in uso.

## **AVVISO**

- Il presente manuale è tutelato da copyright esclusivo di Yamaha Corporation.
- L'uso del software e del presente manuale sono regolati dal contratto di licenza che l'acquirente ha perfezionato rompendo il sigillo della confezione software. (Leggere con attenzione il contratto di licenza software al termine del presente manuale prima di installare l'applicazione.)
- È espressamente vietato copiare il software o riprodurre il presente manuale in tutto o in parte con qualsiasi mezzo in assenza di autorizzazione scritta del produttore.
- Yamaha Corporation non rilascia dichiarazioni o garanzie in relazione all'uso del software e della documentazione e declina qualsiasi responsabilità in merito ai risultati prodotti dall'uso del presente manuale e del software.
- Eventuali futuri aggiornamenti del software applicativo e di sistema e qualsiasi variazione nelle specifiche e nelle funzioni verranno comunicati separatamente.
- Le schermate riprodotte nel presente manuale hanno finalità puramente didattiche e possono variare rispetto a quanto effettivamente visualizzato nel computer dell'utente.
- Steinberg e Cubase sono marchi di Steinberg Media Technologies GmbH.
- Questo prodotto incorpora e integra programmi e contenuti per computer di cui Steinberg Media Technologies GmbH e Yamaha Corporation detengono i diritti di copyright o in relazione ai quali dispongono di una licenza di utilizzo del copyright di terzi. Tra i materiali protetti da copyright figurano, tra l'altro, tutto il software per computer, i file di stile, i file MIDI, i dati WAVE, brani musicali e registrazioni audio. Qualsiasi uso non autorizzato di tali programmi e contenuti ad eccezione dell'uso personale è vietato dalle leggi in materia. Le violazioni del copyright comportano conseguenze civili e penali. È VIETATO ESEGUIRE, DISTRIBUIRE O UTILIZZARE COPIE ILLEGALI.
- Fatta eccezione per l'uso personale, è severamente vietato copiare i dati musicali commercialmente disponibili compresi, tra gli altri, i dati MIDI e/o i dati audio.
- Windows è un marchio registrato di Microsoft® Corporation negli Stati Uniti e in altri paesi.
- Apple, Mac e Macintosh sono marchi di Apple Inc., registrati negli Stati Uniti e in altri paesi.
- I nomi di società e prodotti presenti in questo manuale sono marchi o marchi registrati delle rispettive società.

## **Sommario**

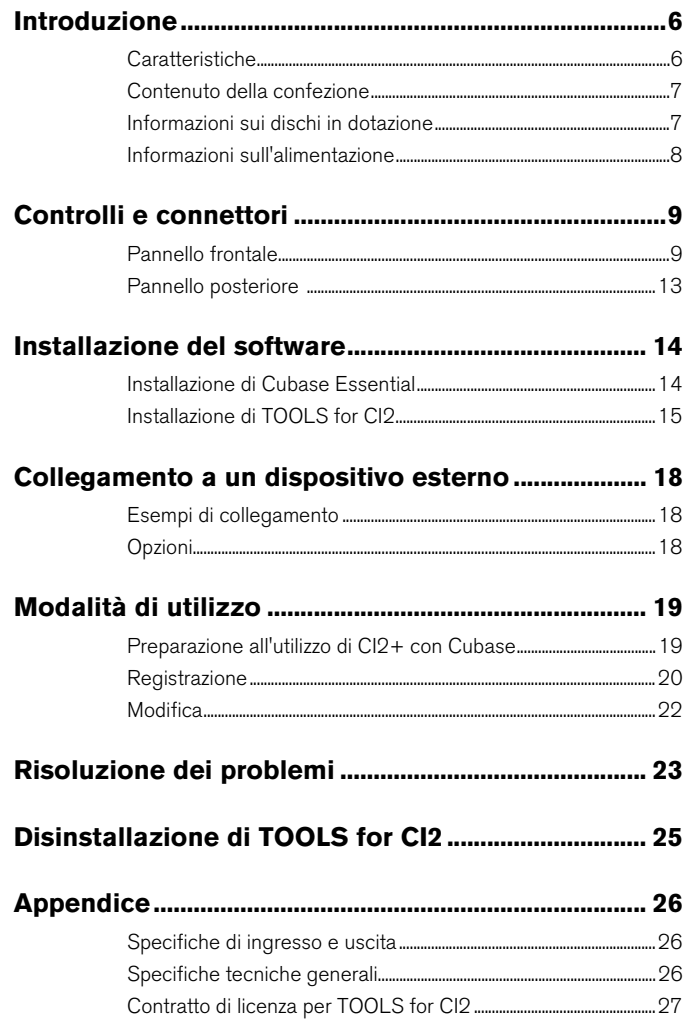

## <span id="page-5-0"></span>**Introduzione**

Grazie per aver acquistato USB AUDIO INTERFACE CI2+. Tramite Cubase, CI2+ è un aiuto indispensabile ed estremamente intuitivo per la registrazione, la modifica e la manipolazione del suono. Collegando semplicemente CI2+ al computer tramite USB si dispone di un centro di controllo globale e di un ambiente integrato di produzione musicale completa con Cubase.

Leggere il manuale operativo (questa guida) per sfruttare appieno le straordinarie caratteristiche e goderne l'utilizzo senza problemi per anni a venire. Conservare inoltre questo manuale in un luogo sicuro per future consultazioni.

## <span id="page-5-1"></span>**Caratteristiche**

## **Alimentato mediante bus USB**

CI2+ può essere semplicemente collegato a un terminale USB sul computer e può funzionare con l'alimentazione del bus USB.

## **È possibile utilizzare l'alimentazione phantom (+48V)**

L'alimentazione phantom può essere fornita tramite due jack di ingresso analogici (tipo XLR).

## **Compatibile con Core Audio (Mac OS X) e ASIO/WDM (Windows)**

L'utilizzo con un'applicazione software DAW compatibile con Core Audio/ASIO quale Cubase consente di ridurre la latenza (delay del suono).

## **Software DAW Cubase Essential fornito**

Il software Cubase Essential, incluso in questa confezione, offre la versatile funzionalità di registrazione su disco rigido ad alte prestazioni.

## **Accesso rapido a Cubase con la modalità Browse (Sfoglia)**

La modalità Browse consente di creare nuovi progetti e nuove tracce rapidamente su Cubase.

## **Registrazione rapida con la funzione Interactive Recording (Registrazione interattiva)**

Con il pulsante [ACTION PAD] (o, in alternativa, un interruttore a pedale Yamaha FC5 opzionale), è possibile utilizzare la funzione Interactive Recording su Cubase. La funzione Interactive Recording consente di eseguire registrazioni in modo facile e rapido.

## **Controllo di Cubase**

La manopola AI KNOB può controllare un parametro desiderato all'interno della finestra principale e del software plug-in su Cubase, specificato tramite il puntatore del mouse.

Inoltre, i pulsanti [PLAY/STOP], [REC], [PREVIOUS] e [NEXT] possono controllare le funzioni di trasporto, ad esempio le funzioni di riproduzione e registrazione su Cubase.

**Italiano**

## <span id="page-6-0"></span>**Contenuto della confezione**

La confezione di CI2+ contiene gli articoli indicati di seguito. Dopo l'apertura della confezione di CI2+, assicurarsi che includa tutti gli elementi elencati di seguito:

- CI2+
- Manuale operativo di CI2+ (questa guida)
- CD-ROM di TOOLS for CI2
- DVD-ROM di Cubase Essential
- USB-eLicenser (dispositivo di protezione USB)
- Scheda ESSENTIAL PRODUCT LICENSE INFORMATION
- Cavo USB
- Nucleo di ferrite

#### **NOTA**

Il manuale di Cubase Essential è un file PDF che può essere aperto dal menu [Aiuto] di Cubase. Per visualizzare i file PDF, è necessario installare Adobe Reader nel computer. È possibile scaricare la versione più recente di Adobe Reader dal seguente sito Web: [http://www.adobe.com/it/products/reader/](http://www.adobe.com/products/reader/)

## **Precauzioni relative a USBeLicenser e alla scheda ESSENTIAL PRODUCT LICENSE INFORMATION**

## **ATTENZIONE**

- **USB-eLicenser o il codice di attivazione non utilizzato sulla scheda ESSENTIAL PRODUCT LICENSE INFORMATION rappresentano la licenza dell'applicazione software. La perdita del codice di attivazione non utilizzato o di USB-eLicenser una volta attivati corrisponde alla perdita del prodotto software.**
- **L'eventuale perdita o furto di "USB-eLicenser" e della "scheda ESSENTIAL PRODUCT LICENSE INFORMATION" non implica la restituzione dei prodotti da parte di Steinberg Media Technologies GmbH e Yamaha Corporation. In questo caso, sarà necessario acquistare di nuovo il prodotto.**

## <span id="page-6-1"></span>**Informazioni sui dischi in dotazione**

## **Contenuto dei dischi**

Ogni disco in dotazione contiene il seguente software (driver).

### **CD-ROM di TOOLS for CI2**

• TOOLS for CI2

### **DVD-ROM di Cubase Essential**

• Cubase Essential

## **Avvertenze speciali**

## **ATTENZIONE**

- **Steinberg e Yamaha non rilasciano dichiarazioni o garanzie in relazione a eventuali problemi che si verifichino durante un tentativo di copia dei dischi o del software e declina qualsiasi responsabilità in merito ai risultati di tali tentativi.**
- **Questi dischi NON sono dischi audio/video. Non eseguirli su riproduttori di CD/DVD, in quanto questa operazione potrebbe danneggiare irreparabilmente il lettore CD/DVD audio.**

#### **IMPORTANTE**

- **Prima di rompere il sigillo della confezione del disco di TOOLS for CI2, leggere attentamente il contratto di licenza del software a [pagina 27](#page-26-1) del presente manuale. Aprendo questa confezione del disco si accettano i termini di utilizzo di questo software e il contratto di licenza del software.**
- **Il software (Yamaha Steinberg USB Driver, Steinberg CI2 Extension) contenuto in TOOLS for CI2 e i relativi copyright sono proprietà esclusiva di Yamaha.**
- **Il software contenuto nel DVD-ROM di Cubase Essential e i relativi copyright sono proprietà esclusiva di Steinberg Media Technologies GmbH.**
- **Sono espressamente vietate la copia o la riproduzione anche parziale del software con qualsiasi mezzo senza l'autorizzazione scritta del produttore.**
- **Per le informazioni più recenti sul software contenuto nel disco accessorio, consultare il sito seguente:**

**Eventuali futuri aggiornamenti del software applicativo e di sistema e qualsiasi variazione nelle specifiche tecniche verranno comunicati separatamente sul sito Web. [http://service.steinberg.de/goto.nsf/show/](http://service.steinberg.de/goto.nsf/show/supportupdates_ci2plus_gb) supportupdates\_ci2plus\_it**

## <span id="page-7-1"></span>**Requisiti di sistema per il software**

I requisiti di sistema seguenti sono necessari per l'installazione del software contenuto nei dischi accessori (TOOLS for CI2 e Cubase Essential).

### **Windows**

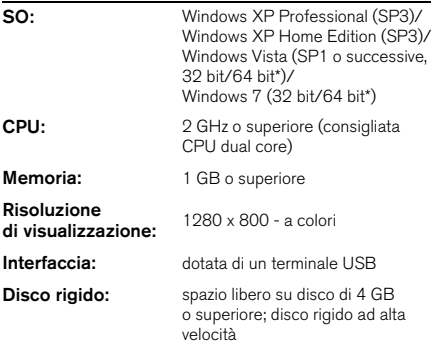

\* Cubase Essential viene eseguito come applicazione a 32 bit su Windows Vista a 64 bit e su Windows 7 a 64 bit.

## **Mac OS X**

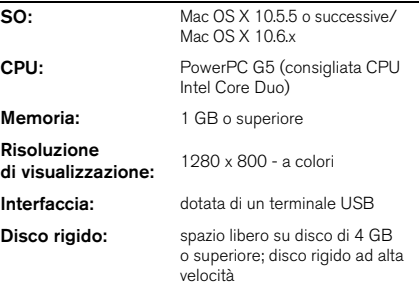

#### NOTA<sup>7</sup>

- Per l'installazione è necessaria un'unità DVD.
- I requisiti di sistema potrebbero essere leggermente diversi da quelli descritti in precedenza in base al sistema operativo in uso.
- Per scaricare la licenza di Cubase Essential è richiesta una connessione a Internet.
- Le funzioni di ingresso e uscita audio di CI2+ funzionano correttamente anche su Mac OS X 10.4.11. Per utilizzare le funzioni, installare TOOLS for CI2.

## <span id="page-7-0"></span>**Informazioni sull'alimentazione**

## **Alimentazione**

L'alimentazione di CI2+ viene fornita solo dal computer tramite un cavo USB. Un cavo di alimentazione non è necessario.

## **Precauzioni per l'utilizzo del terminale USB**

Per eseguire il collegamento all'interfaccia USB del computer, attenersi alle precauzioni riportate di seguito. La mancata osservanza di queste precauzioni potrebbe comportare il blocco o l'arresto anomalo del computer e il danneggiamento o la perdita dei dati. Se il dispositivo o il computer si blocca, riavviare l'applicazione o il computer.

## **AVVISO**

- **Prima di effettuare un collegamento al terminale USB del computer, riattivare il computer dalla modalità di inattività/sospensione/standby.**
- **Prima di collegare o scollegare il cavo USB, chiudere sempre tutte le applicazioni in esecuzione sul computer.**
- **Quando si collega o si scollega il cavo USB, assicurarsi di impostare il controllo MASTER al minimo.**
- **Attendere almeno 6 secondi tra il collegamento o lo scollegamento del cavo USB.**

#### $NOTA \n$

Fissare il nucleo di ferrite al cavo USB accanto al terminale USB su CI2+ in modo da evitare interferenze elettromagnetiche.

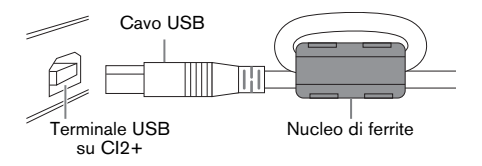

## <span id="page-8-1"></span><span id="page-8-0"></span>**Pannello frontale**

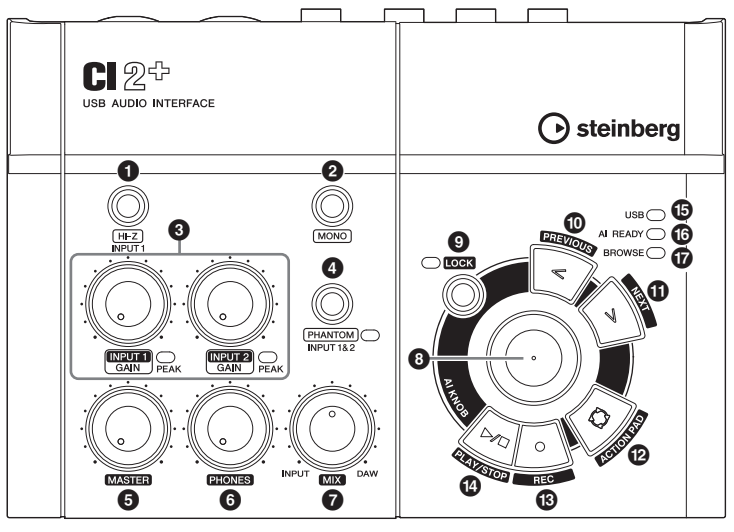

Sezione mixer Sezione manopola AI KNOB

## **Sezione mixer**

## 1 **Pulsante [HI-Z INPUT 1]**

Questo pulsante consente di attivare  $($ )/ disattivare  $(\blacksquare)$  HI-Z per il jack di ingresso analogico 1. Se si collega direttamente una chitarra elettrica o un basso elettrico con pickup di tipo passivo e senza preamplificatore incorporato al jack di ingresso analogico 1, attivare il pulsante [HI-Z].

#### **NOTA**

- Se si collega una chitarra elettrica o un basso elettrico e si attiva il pulsante [HI-Z], utilizzare un cavo per cuffie non bilanciato. Se si utilizza un cavo bilanciato o un cavo XLR in un caso simile, questo dispositivo non funzionerà correttamente.
- Se al jack di ingresso analogico 1 non è collegato alcun dispositivo, disattivare il pulsante. In caso contrario, potrebbero verificarsi dei disturbi audio.

## 2 **Pulsante [MONO]**

Questo pulsante consente di utilizzare i jack di ingresso analogici 1 e 2 come canali mono separati o come coppia stereo. Quando il pulsante è attivato  $($ , i jack di ingresso analogici 1 e 2 fungono da canali mono indipendenti che alimentano i jack LINE OUT L e R. È utilizzato per monitorare l'audio del microfono o della chitarra collegati al jack di ingresso analogico 1 al centro degli altoparlanti monitor. Quando il pulsante è disattivato  $(\blacksquare)$ , i jack di ingresso analogici 1 e 2 fungono da coppia stereo: il segnale del jack di ingresso analogico 1 alimenta il jack LINE OUT L e il segnale del jack di ingresso analogico 2 alimenta il jack LINE OUT R. L'attivazione o la disattivazione di questo pulsante non influisce sul segnale inviato al computer.

## 3 **Controlli INPUT 1/2 GAIN/ indicatore PEAK**

Regola il livello del segnale di ingresso. Il segnale passato attraverso il controllo GAIN verrà inviato al computer. Per ottenere il miglior bilanciamento del livello di registrazione tra rapporto S/N (segnale/rumore) e gamma dinamica, regolare il livello in modo che l'indicatore PEAK si accenda solo in modo breve e occasionale sui transienti di ingresso più alti.

## 4 **Pulsante/indicatore [PHANTOM INPUT 1&2]**

Questo pulsante consente di attivare  $(\blacksquare)$ / disattivare  $(\blacksquare)$  l'alimentazione phantom  $(+48V)$ . Se si attiva il pulsante, CI2+ fornisce l'alimentazione phantom ai jack di ingresso analogici 1 e 2 (tipo XLR). L'indicatore si accende quando viene attivato il pulsante. Attivare questo pulsante quando si utilizza un microfono condensatore con alimentazione phantom.

## **ATTENZIONE**

- **Assicurarsi che l'alimentazione phantom sia attivata esclusivamente quando necessario.**
- **Quando si attiva l'alimentazione phantom, assicurarsi che non siano collegati altri apparecchi oltre ai dispositivi con alimentazione phantom quali microfoni a condensatore. Dispositivi diversi da microfoni a condensatore potrebbero venire danneggiati se collegati all'alimentazione phantom. Tuttavia, quando si collegano microfoni dinamici bilanciati, l'interruttore può restare acceso. Quando si collega un dispositivo non bilanciato ai jack di ingresso analogici (tipo phone 1/4") e l'alimentazione phantom è attivata, potrebbero verificarsi disturbi o interferenze audio; questo non costituisce un malfunzionamento o un guasto del dispositivo.**
- **Non collegare né scollegare un dispositivo quando è applicata l'alimentazione phantom. In caso contrario, il dispositivo collegato e/o l'unità stessa potrebbero subire danni.**
- **Per proteggere il sistema di altoparlanti, lasciare spenti gli altoparlanti monitor (altoparlanti amplificati) quando si attiva/disattiva l'alimentazione phantom. È opportuno inoltre impostare al minimo tutti i controlli master e del volume di uscita. La mancata osservanza di tali precauzioni può provocare rumori bruschi che possono provocare danni agli apparecchi, all'udito o a entrambi.**

## 5 **Controllo MASTER**

Regola il livello del segnale inviato ai jack LINE OUT. In tal modo è possibile regolare il volume

complessivo senza modificare il bilanciamento del volume relativo tra i canali. Questo controllo non influisce sul segnale inviato al computer.

## 6 **Controllo PHONES**

Regola il livello del segnale inviato al jack PHONES, poiché questo segnale di uscita non è influenzato dal controllo MASTER.

## 7 **Controllo MIX (INPUT-DAW)**

Consente di regolare il bilanciamento del livello del segnale tra il segnale proveniente dai jack di ingresso analogici e quello proveniente da un'applicazione software, ad esempio DAW. Questo controllo non influisce sul segnale inviato al computer.

## **Sezione manopola AI KNOB**

Le funzioni della sezione della manopola AI KNOB dipendono dalla modalità: Normal o Browse. Normal è la modalità convenzionale. Quando una finestra, ad esempio la finestra Sfoglia Suoni in Cubase, viene aperta, la modalità cambia automaticamente nella modalità Browse. Nella modalità Browse è possibile utilizzare i pulsanti  $\mathbf{\Theta}$  AI KNOB,  $\mathbf{\Theta}$  [LOCK],  $\mathbf{\Phi}$  $[PREVIOUS]$ ,  $[D]$   $[NEXT]$   $e$   $[D]$   $[ACTION$   $PAD]$   $per$ accedere alle finestre di Cubase, ad esempio la finestra Sfoglia Suoni. Di seguito sono riportate le spiegazioni della funzione in modalità Normal. Per le spiegazioni della funzione in modalità Browse, consultare "Funzioni della sezione della manopola AI KNOB nelle modalità Normal e Browse" a [pagina 12.](#page-11-0)

## 8 **Manopola AI KNOB**

### **Rotazione della manopola AI KNOB**

Questa manopola multifunzione può controllare un parametro desiderato all'interno della finestra principale e del software plug-in in Cubase, specificato tramite il puntatore del mouse.

### <span id="page-9-0"></span>**Pressione della manopola AI KNOB**

Consente di aprire determinate finestre in Cubase, ad esempio la finestra Sfoglia Suoni, in cui la modalità cambia automaticamente nella modalità Browse. Per ulteriori informazioni, consultare la tabella seguente.

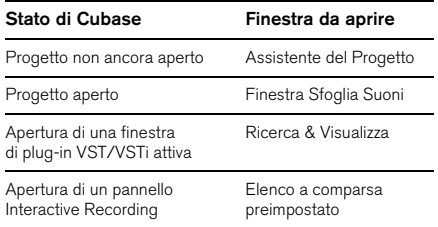

## <span id="page-10-0"></span>9 **Pulsante/indicatore [LOCK]**

Attivando questo pulsante è possibile "bloccare" il parametro da modificare tramite la manopola AI KNOB. Se si posiziona il puntatore del mouse sul parametro impostato e si attiva il pulsante [LOCK], la manopola AI KNOB controllerà il parametro "bloccato" indipendentemente dalla posizione del puntatore del mouse. L'indicatore [LOCK] si accende quando il parametro è bloccato. Se si disattiva il pulsante [LOCK], è possibile sbloccare il parametro da modificare e di conseguenza la manopola AI KNOB può essere utilizzata per modificare un altro parametro su cui è posizionato il puntatore del mouse.

## <span id="page-10-2"></span>) **Pulsante [PREVIOUS]**

Consente di spostare il cursore di progetto in Cubase nella posizione del marker precedente. Tenendo premuto questo pulsante si avvia la funzione di riavvolgimento rapido (fast rewind). Se si premono contemporaneamente i pulsanti [PREVIOUS] e [NEXT], viene attivata o disattivata la funzione Ciclo in Cubase.

## <span id="page-10-3"></span>! **Pulsante [NEXT]**

Consente di spostare il cursore di progetto in Cubase nella posizione del marker successiva. Tenendo premuto questo pulsante si avvia la funzione di avanzamento rapido (fast forward). Se si premono contemporaneamente i pulsanti [PREVIOUS] e [NEXT], viene attivata o disattivata la funzione Ciclo in Cubase.

## <span id="page-10-1"></span>@ **Pulsante [ACTION PAD]**

Questo pulsante è utilizzato per una funzione Interactive Recording su Cubase. Quando viene premuto questo pulsante, viene visualizzato il pannello Interactive Recording. Se il display

è già visualizzato, la pressione del pulsante consente di eseguire le funzioni registrate nell'ordine. Sul pannello Interactive Recording è possibile registrare da due a sei funzioni.

## $\bullet$  **Pulsante [REC]**

Avvia la registrazione in Cubase.

## $\bullet$  Pulsante [PLAY/STOP]

Esegue in modo alternato l'operazione di registrazione o interruzione in Cubase. Fare doppio clic su questo pulsante per riportare il cursore di progetto in Cubase nella posizione iniziale.

## $\bullet$  **Indicatore USB**

Questo indicatore mostra lo stato della comunicazione tra CI2+ e il computer. L'indicatore si accende quando CI2+ è collegato al computer tramite un cavo USB e la comunicazione con il computer è attivata.

## ^ **Indicatore AI READY**

Questo indicatore mostra lo stato della comunicazione tra CI2+ e Cubase. L'indicatore si accende quando le funzioni Link sono disponibili.

#### **IMPORTANTE**

<span id="page-10-4"></span>**Per utilizzare la funzione Link tra CI2+ e Cubase, è necessario installare Cubase/Cubase Essential versione 5.1.1 o superiore. Per ulteriori informazioni, consultare il sito Web: [http://service.steinberg.de/goto.nsf/show/](http://service.steinberg.de/goto.nsf/show/supportupdates_ci2plus_gb) supportupdates\_ci2plus\_it**

## & **Indicatore BROWSE**

Questo indicatore si accende quando in Cubase viene aperta una finestra, ad esempio Sfoglia Suoni. L'indicatore si accende in modalità Browse, ma non in modalità Normal.

### <span id="page-11-0"></span>**Funzioni della sezione della manopola AI KNOB nelle modalità Normal e Browse**

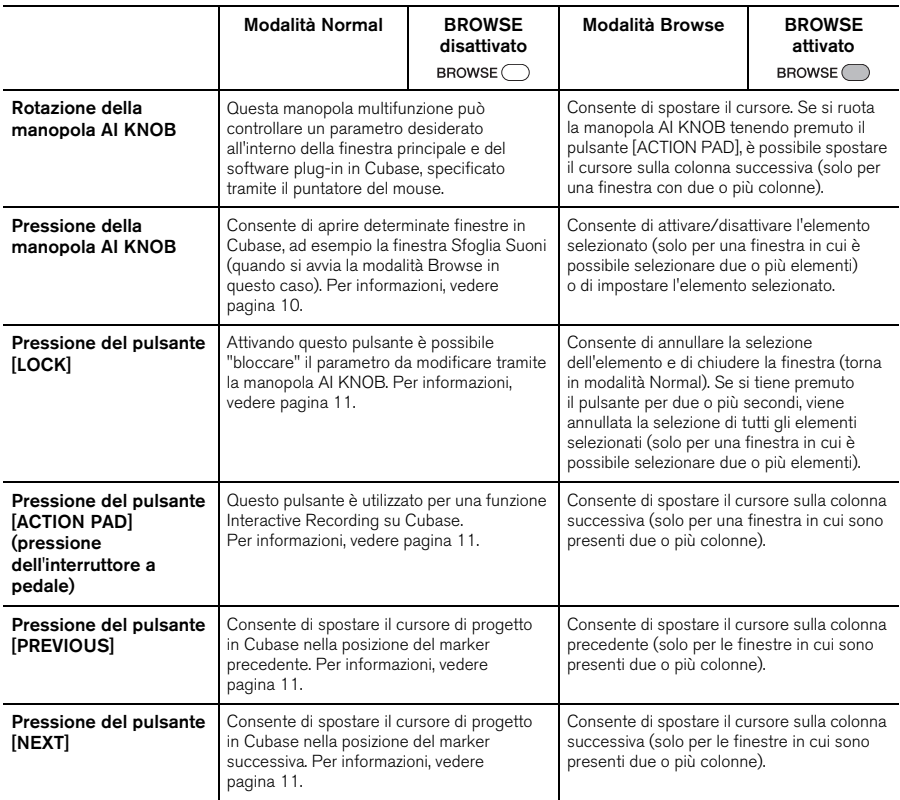

#### $NOTA$

I pulsanti [REC] e [PLAY/STOP] hanno le stesse funzioni sia in modalità Normal che in modalità Browse.

## <span id="page-12-0"></span>**Pannello posteriore**

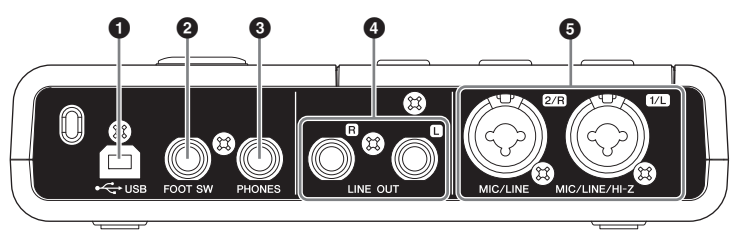

## **1** Terminale USB

Questo terminale consente di collegare CI2+ al computer mediante il cavo USB in dotazione.

## 2 **Jack FOOT SW**

Collegare un interruttore a pedale Yamaha FC5 opzionale a questo jack. L'interruttore a pedale collegato funziona come il pulsante [ACTION PAD].

## 3 **Jack PHONES**

Consente di collegare delle cuffie. Questo jack emette il segnale mixato proveniente dai jack di ingresso analogici e il segnale proveniente da un DAW o da un altro software audio. Mediante il controllo PHONES è possibile regolare il livello di uscita. Questo segnale di uscita non è influenzato dal controllo MASTER.

## 4 **Jack LINE OUT L/R**

Di solito questi jack vengono collegati ad altoparlanti monitor (altoparlanti amplificati). Questi jack emettono il segnale mixato proveniente dai jack di ingresso analogici e il segnale proveniente da un DAW o da un altro software audio. Mediante il controllo MASTER è possibile regolare il livello di uscita.

### **NOTA**

Il bilanciamento del volume tra il segnale di ingresso analogico e il segnale di uscita dell'applicazione software, ad esempio DAW, può essere regolato mediante il controllo MIX.

## 5 **Jack MIC/LINE/HI-Z 1/L (jack di ingresso analogico 1)/ Jack MIC/LINE 2/R (jack di ingresso analogico 2)**

A questi jack è possibile collegare microfoni e strumenti, ad esempio chitarre, mediante cavi XLR o jack per cuffie. Il segnale ricevuto da questi jack viene inviato ai jack LINE OUT e al computer.

## $NOTA \n$

Al jack di ingresso analogico 1 è possibile collegare direttamente una chitarra elettrica o un basso elettrico senza l'utilizzo di una DI Box o di un simulatore di amplificatore separato. In tal caso, attivare  $($   $)$  il pulsante [HI-Z] sul pannello frontale. Se si collega una chitarra elettrica o un basso elettrico, assicurarsi di utilizzare un cavo per cuffie non bilanciato. Se si utilizza un cavo bilanciato, il dispositivo non funzionerà correttamente.

## <span id="page-13-0"></span>**Installazione del software**

Per utilizzare CI2+ è necessario prima installare il software nel computer. In questa sezione viene illustrata l'installazione del software. Installare Cubase Essential prima di installare TOOLS for CI2.

#### NOTA<sup>2</sup>

- Prima di installare il software, verificare che il sistema in uso soddisfi i requisiti descritti nella sezione "Requisiti di sistema per il software" a [pagina 8.](#page-7-1) Le informazioni più recenti (ad esempio, la compatibilità del sistema operativo, gli aggiornamenti software e così via) sono disponibili nel sito Web Steinberg al seguente indirizzo: <http://www.steinberg.net/en/support.html>
- Se è stata già installata una versione di Cubase compatibile con il funzionamento di CI2+ ([pagina 11](#page-10-4)), le istruzioni sull'installazione di Cubase Essential descritte di seguito non sono necessarie. Passare alla sezione successiva "Installazione di TOOLS for CI2".

## <span id="page-13-1"></span>**Installazione di Cubase Essential**

Per installare Cubase Essential, è necessario eseguire tre operazioni:

- Installazione del software
- Scaricamento della licenza (attivazione)
- Registrazione dell'utente e del prodotto

#### $NOTA \n$

- Le operazioni "Scaricamento della licenza" e "Registrazione dell'utente e del prodotto" richiedono una connessione a Internet.
- I clienti registrati potranno usufruire di vari servizi di assistenza, ad esempio assistenza tecnica o aggiornamenti.

### **Installazione del software**

Installare il software utilizzando il DVD-ROM di Cubase Essential. Seguire le istruzioni riportate di seguito.

- **1. Avviare il computer e accedere come amministratore.**
- **2. Inserire il DVD-ROM di Cubase Essential nell'unità DVD-ROM.**
- **3. Quando viene visualizzata la finestra "WELCOME TO CUBASE ESSENTIAL" (Benvenuti in Cubase Essential), fare clic sull'icona della bandiera nazionale corrispondente per scegliere la lingua preferita.**

#### **NOTA**

Se questa finestra non viene visualizzata automaticamente, aprire il DVD-ROM facendo doppio clic sul file "Cubase Essential Start Center".

### **4. Fare clic su "Installa CUBASE ESSENTIAL".**

**5. Seguire le istruzioni visualizzate sullo schermo per installare il software.**

## **Scaricamento della licenza (attivazione)**

Scaricare la licenza software utilizzando USBeLicenser e la scheda ESSENTIAL PRODUCT LICENSE INFORMATION da Internet. Seguire le istruzioni riportate di seguito.

#### **6. Collegare USB-eLicenser a un terminale USB del computer.**

Se viene visualizzata la finestra "Installazione guidata nuovo hardware", selezionare "Installa il software automaticamente" per installare il driver.

#### **7. Avviare "eLicenser Control Center" seguendo le istruzioni riportate di seguito.**

(Windows) Selezionare [Start]->[Tutti i programmi] $\rightarrow$ [eLicenser]  $\rightarrow$  [eLicenser Control Center]. (Mac OS X) Selezionare [Macintosh HD]→[Applicazioni]  $\rightarrow$  [eLicenser Control Center].

- **8. Fare clic su [Inserisci Codice di Attivazione].**
- **9. Immettere il codice di attivazione descritto nella scheda ESSENTIAL PRODUCT LICENSE INFORMATION.**
- **10. Scaricare la licenza seguendo le istruzioni visualizzate sullo schermo.**

**Italiano**

## **Registrazione dell'utente e del prodotto**

Registrare le informazioni personali e i prodotti in "MySteinberg" nel sito Web Steinberg. Per ulteriori informazioni, consultare il sito Web al seguente indirizzo:

<https://www.steinberg.net/en/mysteinberg.html>

L'installazione di Cubase Essential è completata.

## <span id="page-14-0"></span>**Installazione di TOOLS for CI2**

TOOLS for CI2 è costituito da due componenti software: Yamaha Steinberg USB Driver e Steinberg CI2 Extension. Yamaha Steinberg USB Driver consente di mettere in comunicazione CI2+ con il computer. Con Steinberg CI2 Extension è invece possibile collegare CI2+ ad una versione di Cubase che supporta le funzioni Link tra entrambi i componenti ([pagina 11](#page-10-4)). Il programma di installazione di TOOLS for CI2 installa questi due componenti software. Per installare i componenti, seguire le istruzioni riportate di seguito.

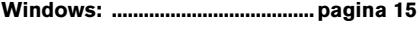

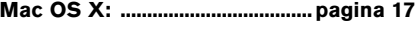

### <span id="page-14-1"></span>**Windows**

### **Preparazione all'installazione 1**

- **1. Scollegare dal computer tutti i dispositivi tranne il mouse e la tastiera.**
- **2. Avviare il computer e accedere come amministratore.**

Chiudere le eventuali applicazioni aperte e tutte le finestre aperte.

### **Preparazione all'installazione 2 (solo Windows XP)**

Per gli utenti di Windows Vista/Windows 7, questa impostazione non è necessaria. Andare al punto 6.

**3. Selezionare [Start]**  $\rightarrow$  ([Impostazioni]  $\rightarrow$  ) **[Pannello di controllo], fare clic su "Passa alla visualizzazione classica" nella parte superiore sinistra della finestra.**

 $NOTA$ 

Al termine dell'installazione, assicurarsi di ripristinare le impostazioni originali, se necessario.

**4. Andare a [Sistema] [Hardware]**   $[$ Firma driver $]$   $\rightarrow$   $[$ Opzioni firma driver $]$ , **quindi selezionare il pulsante di opzione a sinistra di "Ignora. Installa il software comunque, senza chiedere conferma" e fare clic su [OK].**

#### $NOTA$

Al termine dell'installazione, assicurarsi di ripristinare le impostazioni originali, se necessario.

**5. Fare clic sul pulsante [OK] per chiudere la finestra Proprietà del sistema o sul pulsante Chiudi ([X]) per chiudere il Pannello di controllo.**

### **Installazione del software**

- **6. Inserire il CD-ROM di TOOLS for CI2 nell'unità CD-ROM.**
- **7. Aprire il CD-ROM, quindi fare doppio clic sul file "setup.exe".**

Viene visualizzata la finestra "Welcome to the InstallShield Wizard for TOOLS for CI2" (Installazione guidata InstallShield per TOOLS for CI2).

(Windows Vista/Windows 7) Se viene visualizzata la finestra "Controllo account utente", fare clic su [Continua] o su [Sì].

**8. Per avviare l'installazione, fare clic su [Next] (Avanti).**

Per annullare l'installazione, fare clic su [Cancel] (Annulla).

- **9. Quando viene visualizzato un messaggio per indicare che il software è stato installato, fare clic su [Finish] (Fine).**
- **10. Quando viene visualizzata una finestra in cui si richiede il riavvio del computer, seguire le istruzioni visualizzate sullo schermo per riavviare il computer.**
- **11. Collegare CI2+ direttamente al computer (senza l'utilizzo di un hub) utilizzando il cavo USB incluso.**

### **Impostazioni iniziali del driver (solo Windows XP)**

Per gli utenti di Windows Vista/Windows 7, le impostazioni iniziali del driver vengono impostate automaticamente. Andare al punto 15.

#### **12. Viene visualizzata la finestra "Installazione guidata nuovo hardware".**

Potrebbero essere necessari alcuni minuti prima di visualizzare la finestra.

È possibile che venga visualizzata una finestra di dialogo in cui viene chiesto se si desidera collegarsi a Windows Update. In questo caso, selezionare il pulsante di opzione a sinistra di "Non adesso" quindi fare clic su [Avanti].

**13. Selezionare il pulsante di opzione accanto a "Installa il software automaticamente", quindi fare clic su [Avanti].**

Se viene visualizzato il messaggio "Il software che si sta installando non ha superato il testing del programma Windows Logo", fare clic su [Continua]. Non è necessario annullare l'installazione.

**14. Quando viene visualizzato un messaggio in cui viene indicato il completamento dell'installazione, fare clic su [Fine].**

### **Conferma dell'installazione**

### **15. Selezionare [Pannello di controllo] dal menu Start.**

**16. Aprire la finestra Gestione periferiche come riportato di seguito.**

(Windows Vista/Windows 7) Selezionare [Hardware e suoni], quindi fare clic su [Gestione dispositivi]. Se viene visualizzata la finestra "Controllo account utente", fare clic su [Continua]

o su [Sì].

#### (Windows XP)

Fare doppio clic sull'icona Sistema per visualizzare la finestra Proprietà del sistema, quindi selezionare la scheda Hardware e fare clic su [Gestione periferiche].

**17. Fare clic sul segno [+] o sul segno [>] accanto a "Controller audio, video e giochi", quindi verificare che "Steinberg CI2+" sia presente nell'elenco.**

L'installazione è completata.

## <span id="page-16-0"></span>**Mac OS X**

#### **Installazione del software**

- **1. Scollegare dal computer tutti i dispositivi tranne il mouse e la tastiera.**
- **2. Inserire il CD-ROM di TOOLS for CI2 nell'unità CD-ROM del computer.**
- **3. Aprire il CD-ROM, quindi fare doppio clic sul file "TOOLS for CI2.mpkg".**
- **4. Viene visualizzata una finestra di dialogo in cui si richiede se si desidera installare il software. Fare clic su [Continua].**

Viene visualizzata la finestra "Welcome to the TOOLS for CI2 Installer" (Installazione guidata di TOOLS for CI2).

#### **5. Fare clic su [Continua].**

Viene visualizzata la finestra "Tipo di installazione".

#### **6. Fare clic su [Installa].** Viene visualizzata la finestra "Autentica".

**7. Immettere il nome dell'amministratore e la password, quindi fare clic su [OK].** Viene visualizzato un messaggio in cui si

richiede di riavviare il computer dopo l'installazione.

### **8. Fare clic su [Continua installazione].**

Viene visualizzata la finestra "Installa" in cui viene indicato lo stato di avanzamento dell'installazione. Al completamento dell'installazione, viene visualizzata la finestra "Riepilogo".

- **9. Fare clic su [Riavvia] per riavviare il computer.**
- **10. Collegare CI2+ direttamente al computer (senza l'utilizzo di un hub) utilizzando il cavo USB incluso.**

### **Conferma dell'installazione (Mac OS X 10.5)**

Per gli utenti di Mac OS X 10.6, andare al punto 13.

**11. Dal disco rigido su cui è installato il sistema operativo (di solito Macintosh HD), fare clic su [Applicazioni] [Utilità], quindi fare doppio clic su [Impostazione MIDI audio].** 

Viene visualizzata la finestra "Impostazione MIDI audio".

**12. Fare clic su [Dispositivi audio], quindi selezionare "Steinberg CI2+" dal menu a discesa in [Proprietà per].**

Le impostazioni audio correnti vengono visualizzate nei campi [Input audio] e [Output audio].

#### $NOTA \n$

Selezionando "Steinberg CI2+" per [Output di default] in Impostazioni di sistema, è possibile emettere segnali audio dell'audio del sistema e del software del lettore audio (ad esempio iTunes e così via) da CI2+.

L'installazione è completata.

### **Conferma dell'installazione (Mac OS X 10.6)**

**13. Dal disco rigido su cui è installato il sistema operativo (di solito Macintosh HD), fare clic su [Applicazioni] [Utilità], quindi fare doppio clic su [Impostazione MIDI audio].**

Viene visualizzata la finestra "Dispositivi audio".

#### **14. Dall'elenco dei dispositivi audio selezionare "Steinberg CI2".**

Le impostazioni audio correnti vengono visualizzate a destra nella finestra.

#### $NOTA \n$

Selezionando "usando questo dispositivo per uscita audio" nel menu Azione nella parte inferiore sinistra della finestra, è possibile emettere segnali audio del software del lettore audio (ad esempio iTunes e così via) da CI2+.

L'installazione è completata.

## <span id="page-17-3"></span><span id="page-17-0"></span>**Collegamento a un dispositivo esterno**

## <span id="page-17-1"></span>**Esempi di collegamento**

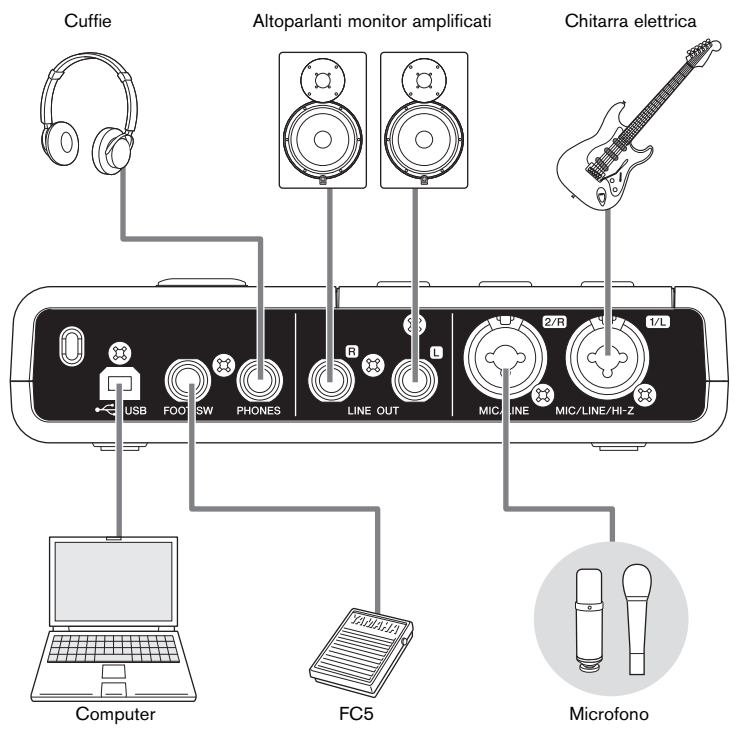

## <span id="page-17-2"></span>**Opzioni**

## **Interruttore a pedale**

È possibile collegare un interruttore a pedale Yamaha FC5 al jack FOOT SW. L'interruttore a pedale collegato funziona come il pulsante [ACTION PAD].

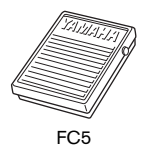

## **Adattatore del supporto microfono**

È possibile collegare un adattatore del supporto microfono Yamaha BMS-10A sul lato inferiore di CI2+. È quindi possibile utilizzare CI2+ collegato all'adattatore del supporto microfono con un supporto microfono convenzionale.

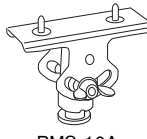

BMS-10A

## <span id="page-18-0"></span>**Modalità di utilizzo**

In questa sezione vengono fornite informazioni sulle modalità di registrazione e modifica con Cubase. Durante la lettura di questa sezione potrebbe essere utile consultare anche la sezione "Controlli e funzioni", nonché la documentazione PDF fornita con Cubase Essential (Operazioni preliminari e Manuale operativo, visualizzabili dal menu "Aiuto").

## <span id="page-18-1"></span>**Preparazione all'utilizzo di CI2+ con Cubase**

È possibile effettuare la configurazione nel modo seguente.

- **1. Assicurarsi che tutte le applicazioni siano state chiuse.**
- **2. Collegare CI2+ e USB-eLicenser al computer.**

#### **IMPORTANTE**

- **(Solo Windows) Quando si collega nuovamente CI2+ e USB-eLicenser al computer, assicurarsi di utilizzare lo stesso terminale USB utilizzato nella procedura di installazione. Se si collegano a un terminale USB diverso, è necessario installare nuovamente il driver.**
- **È necessario collegare USB-eLicenser al computer mentre Cubase è in esecuzione.**

#### **3. Avviare Cubase sul computer.**

Se durante l'avvio di Cubase viene visualizzata la finestra di dialogo seguente, fare clic su [Si].

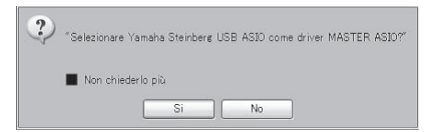

**4. Quando viene visualizzata la finestra "Assistente del Progetto", spostare il cursore su "Recording" (Registrazione) ruotando la manopola AI KNOB, quindi premere il pulsante [ACTION PAD].**

#### $N$ OTA $\n 2$

Se si preme il pulsante [ACTION PAD], si sposta il focus, che può essere controllato mediante la manopola AI KNOB, sulla colonna o sul riquadro successivo.

**5. Spostare il cursore sul modello di progetto desiderato ruotando la manopola AI KNOB, quindi premere la suddetta manopola.**

Verrà visualizzata una finestra di progetto.

#### NOTA $\beta$

Se nella finestra Assistente del Progetto è stata selezionata l'opzione "Definisci posizione progetto", verrà visualizzata la finestra "Imposta Cartella del Progetto". Selezionare una cartella di progetto utilizzando il mouse, quindi fare clic su [OK].

**6. Se viene visualizzata la finestra "Porte Mancanti", selezionare la porta per ciascuna "Porte Mappate", selezionare "Assegna Sempre", quindi fare clic su [OK].**

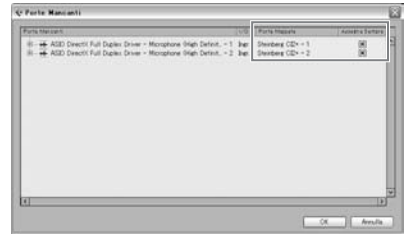

#### $NOTA \n$

Se si inserisce un segno di spunta in "Assegna Sempre", la finestra "Porte Mancanti" non verrà più visualizzata la prossima volta.

La preparazione per l'utilizzo di CI2+ con Cubase è completata.

## <span id="page-19-0"></span>**Registrazione**

Seguendo le istruzioni riportate di seguito, è possibile registrare le proprie esecuzioni su Cubase con la funzione Interactive Recording (Registrazione interattiva). Per utilizzare la funzione Interactive Recording, utilizzare il pulsante [ACTION PAD].

#### $NOTA \n$

- La funzione Interactive Recording assicura risultati ottimali quando in Cubase è selezionata l'opzione "Auto Monitoring" (Monitoraggio automatico) in "Tapemachine Style" (Stile mangianastri). Aprire il menu Cubase [File (Windows) o Cubase Essential  $(Mac)$ ]  $\rightarrow$  [Preferenze]  $\rightarrow$  [VST], quindi in "Tapemachine Style" (Stile mangianastri) selezionare "Auto Monitoring" (Monitoraggio automatico).
- Il funzionamento dell'interruttore a pedale Yamaha FC5 opzionale collegato è identico a quello del pulsante [ACTION PAD].
- **1. Collegare dispositivi esterni, quali microfoni e strumenti, mediante i jack di ingresso analogici.**

## **ATTENZIONE**

**Prima di collegare dispositivi esterni, quali microfoni e strumenti, impostare il volume dei dispositivi esterni e degli altoparlanti monitor (altoparlanti amplificati) al minimo. Si consiglia inoltre di impostare il controllo MASTER al minimo e di disattivare (**N**) sia il pulsante [HI-Z INPUT 1] che [PHANTOM INPUT 1&2], per evitare il rischio di rumori forti che potrebbero causare perdita di udito o danni al dispositivo.** 

**2. Fare clic nell'elenco di tracce (l'area in cui vengono visualizzati i nomi delle tracce) per selezionare una traccia su cui registrare.**

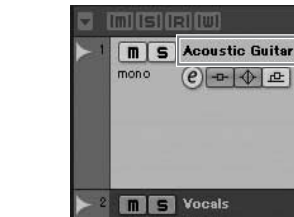

**3. Assicurarsi che il pulsante [Abilita la Registrazione] per la traccia da registrare sia attivato.**

Se il pulsante [Abilita la Registrazione] è disattivato, premerlo per attivarlo.

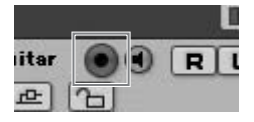

#### **4. Suonare lo strumento e regolare il livello di registrazione con i controlli GAIN (GUADAGNO) di CI2+.**

Per ottenere il miglior bilanciamento del livello di registrazione tra rapporto S/N (segnale/ rumore) e gamma dinamica, regolare il livello in modo che l'indicatore PEAK si accenda solo in modo breve e occasionale sui transienti di ingresso più alti.

**NOTA** 

- Se l'indicatore di saturazione nel pannello Transport (Trasporto) su Cubase si accende, abbassare i controlli GAIN di CI2+.
- Il controllo MIX consente di regolare il bilanciamento del livello del segnale tra il segnale proveniente dai jack di ingresso analogici e quello proveniente da Cubase.
- **5. Per aprire il pannello Interactive Recording, utilizzare il pulsante [ACTION PAD].**

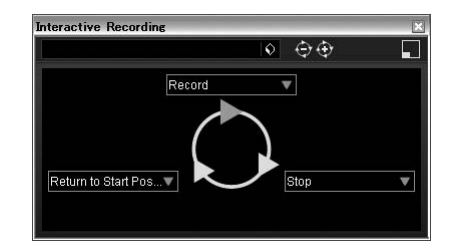

### **6. Premere il pulsante [ACTION PAD] per avviare la registrazione.**

La registrazione viene avviata quando si esegue "Record" (Registra) sul pannello Interactive Recording.

#### **7. Suonare lo strumento.**

#### **NOTA**

m

RU

O O RW

- Premendo il pulsante [LOCK] è possibile interrompere la funzione Interactive Recording e chiudere il pannello corrispondente.
- È possibile tornare al punto 6 per interrompere e riprovare la registrazione tenendo premuto il pulsante [LOCK] per due o più secondi.

### **8. Una volta terminata la registrazione della traccia, premere il pulsante [ACTION PAD] per interrompere la registrazione.**

La registrazione viene interrotta quando si esegue "Stop" (Interrompi) sul pannello Interactive Recording.

### **9. Premere il pulsante [ACTION PAD] per riportare il cursore di progetto nella posizione iniziale.**

Il cursore di progetto ritorna nella posizione iniziale poiché sul pannello Interactive Recording è stata eseguita l'azione "Return to Start Position" (Torna alla posizione iniziale). Per ascoltare la riproduzione della traccia appena registrata, fare clic sul pulsante [Play] (Riproduci) del pannello Transport.

L'operazione di registrazione è completata.

## **SUGGERIMENTO**

È inoltre possibile utilizzare il pannello Interactive Recording come illustrato di seguito.

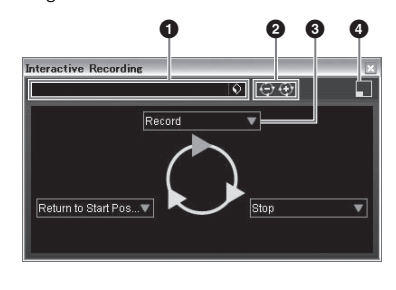

 $\bullet$  Salva e carica la sequenza di azioni.

**2** Aumenta e diminuisce il numero di azioni. Il numero di azioni disponibili va da due a sei.

3 Modifica l'azione in un'altra azione.

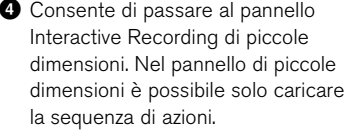

## <span id="page-20-0"></span>**SUGGERIMENTO**

### **Impostazioni delle dimensioni del buffer del driver audio**

I disturbi prodotti quando si utilizzano applicazioni audio quali il software DAW possono influire sulla registrazione audio e/o sulla riproduzione. Nella maggior parte dei casi, è possibile risolvere tali problemi regolando le dimensioni del buffer audio (Audio Buffer Size), ossia le dimensioni della memoria utilizzata per memorizzare temporaneamente i dati al fine di evitare una riproduzione intermittente. Di solito, le dimensioni del buffer possono essere regolate tramite la finestra di installazione del driver audio nell'applicazione. Quando si utilizza software compatibile ASIO per Windows, le dimensioni del buffer possono essere regolate nel parametro ASIO Buffer Size (Dimensioni buffer ASIO) tramite il pannello di controllo di Yamaha Steinberg USB Driver. Dimensioni maggiori del buffer riducono il carico sulla CPU del computer ma producono latenza (intervallo di tempo) durante la registrazione/riproduzione; dimensioni minori potrebbero provocare disturbi o brusche interruzioni del suono. Assicurarsi di impostare le dimensioni del buffer su un valore appropriato in base alle prestazioni del computer in uso, al numero di tracce audio/MIDI in fase di registrazione/riproduzione sul software DAW, al numero di software plug-in e così via.

## <span id="page-21-0"></span>**Modifica**

È possibile modificare i parametri nel progetto utilizzando la manopola AI KNOB e il pulsante [LOCK] seguendo le istruzioni riportate di seguito.

## **Manopola AI KNOB**

Questa manopola multifunzione può controllare un parametro desiderato all'interno della finestra principale e del software plug-in su Cubase, specificato tramite il puntatore del mouse. Negli esempi seguenti, verrà controllato il volume e il parametro di pan della traccia audio sulla finestra del mixer.

### **1. Fare clic su [Mixer] dal menu [Periferiche].**

Verrà visualizzata la finestra Mixer.

**2. Posizionare il puntatore del mouse sul volume o sul parametro di pan della traccia audio sulla finestra del mixer.**

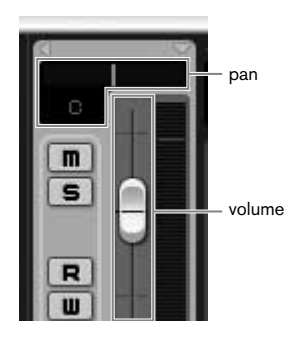

### **3. Ruotare la manopola AI KNOB.**

La manopola AI KNOB controllerà il parametro su cui è posizionato il puntatore del mouse.

### $NOTA \n$

I parametri assegnabili alla manopola AI KNOB sono i parametri che possono essere automatizzati all'interno della finestra principale e del software plug-in su Cubase. Il software plug-in compatibile con la manopola AI KNOB è rappresentato dai plug-in VST 3 inclusi con Cubase (da febbraio 2010). Per le informazioni più recenti sul software plug-in compatibile, consultare il sito Web al sequente URL:

[http://service.steinberg.de/goto.nsf/show/](http://service.steinberg.de/goto.nsf/show/supportupdates_ci2plus_gb) supportupdates\_ci2plus\_it

## **Pulsante [LOCK]**

Il pulsante [LOCK] può "bloccare" il parametro da modificare tramite la manopola AI KNOB. È possibile bloccare il parametro del volume sulla manopola AI KNOB come riportato di seguito.

## **1. Posizionare il puntatore del mouse sul parametro del volume, quindi attivare il pulsante [LOCK].**

L'indicatore [LOCK] si accenderà.

- **2. Spostare il puntatore del mouse sull'altra posizione.**
- **3. Ruotare la manopola AI KNOB.**

La manopola AI KNOB controllerà il parametro del volume indipendentemente dalla posizione del puntatore del mouse.

Se si disattiva il pulsante [LOCK], è possibile sbloccare il parametro da modificare e di conseguenza la manopola AI KNOB può essere utilizzata per modificare un altro parametro su cui è posizionato il puntatore del mouse.

Continuare a modificare nello stesso modo gli altri parametri.

L'operazione di modifica è completata.

Per ulteriori informazioni su questo prodotto, visitare il sito Web Steinberg al seguente indirizzo:

<http://www.steinberg.net/>

#### <span id="page-22-0"></span>**Il dispositivo non si accende.**

**• Assicurarsi che CI2+ sia collegato correttamente al computer tramite un cavo USB.** 

L'alimentazione bus USB è necessaria per l'utilizzo di CI2+.

**• Verificare che il cavo USB in uso sia appropriato.** 

Se il cavo USB è spezzato o danneggiato, sostituirlo con un cavo USB funzionante. Utilizzare un cavo USB non più lungo di 1,5 metri.

**• Collegare CI2+ a un computer senza un hub USB.**

#### **Non viene emesso alcun suono.**

- **Assicurarsi che i controlli MASTER/ PHONES/MIX siano impostati correttamente.**
- **I cavi degli altoparlanti sono collegati correttamente?**

Consultare la sezione "Esempi di collegamento" a [pagina 18.](#page-17-3)

- **I cavi degli altoparlanti sono stati ridotti?**
- **I controlli del volume di sorgenti, dispositivi audio, applicazioni software, sistema operativo del computer e così via sono impostati a livelli appropriati?**
- **(Solo Windows) L'uscita del sistema operativo del computer in uso è stata esclusa?**
- **Sono in esecuzione più applicazioni contemporaneamente?**

Chiudere tutte le applicazioni non in uso.

**• L'opzione "ASIO Driver" (Driver ASIO) su Cubase è impostata correttamente?**

Assicurarsi che l'opzione "Yamaha Steinberg USB ASIO (Windows)" o "Steinberg CI2+ (Mac)" sia selezionata in "ASIO Driver" nella finestra "VST Audio System" (Sistema audio VST), visualizzata tramite [Impostazioni Periferiche…] nel menu [Periferiche].

## **Si verificano disturbi audio oppure l'audio è intermittente o distorto.**

**• L'indicatore PEAK rosso lampeggia?** 

Potrebbe essere necessario abbassare il livello del controllo GAIN per evitare la distorsione del suono.

**• Il computer in uso soddisfa i requisiti di sistema?** 

Consultare la sezione "Requisiti di sistema" a [pagina 8](#page-7-1).

**• Le dimensioni del buffer di Yamaha Steinberg USB Driver è impostata correttamente?**

Consultare la sezione "Impostazioni delle dimensioni del buffer del driver audio" a [pagina 21](#page-20-0).

**• Sono in esecuzione contemporaneamente altre applicazioni, driver di dispositivi o dispositivi USB (scanner, stampanti e così via)?** 

Chiudere tutte le applicazioni non in uso.

**• Si sta riproducendo un numero elevato di tracce audio?** 

Il numero di tracce che è possibile riprodurre contemporaneamente dipende dalle prestazioni del computer in uso. Se si supera la capacità del computer in uso, potrebbe verificarsi una riproduzione intermittente.

**• Si stanno registrando o riproducendo lunghe sezioni di audio continue?**

La capacità di elaborazione dei dati audio del computer in uso dipende da una serie di fattori, inclusi la velocità della CPU e l'accesso a dispositivi esterni.

#### **• L'adattatore di rete è in esecuzione?** Disattivare l'adattatore di rete sospetto. Alcuni adattatori di rete possono causare disturbi.

### **Cubase non riconosce CI2+.**

- **Assicurarsi che CI2+ sia collegato correttamente al computer tramite un cavo USB.**
- **Verificare che il cavo USB in uso sia appropriato.**

Se il cavo USB è spezzato o danneggiato, sostituirlo con un cavo USB funzionante. Utilizzare un cavo USB non più lungo di 1,5 metri.

- **Verificare che CI2+ sia stato collegato al computer prima dell'avvio di Cubase.**
- **Verificare che "Yamaha Steinberg USB Driver" e "Steinberg CI2 Extension" siano stati installati.**

In caso contrario, installarli.

- **Verificare che sia stata già installata una versione di Cubase compatibile con il funzionamento di CI2+ ([pagina 11](#page-10-4)).**
- **Assicurarsi che CI2+ sia selezionato come impostazione di porta su Cubase.**

La porta è descritta nella finestra Impostazioni Periferiche (visualizzata tramite [Impostazioni Periferiche...] nel menu [Periferiche]) selezionando "Steinberg CI2+" in "Periferiche Remote" nella finestra Periferiche.

- **Assicurarsi che non sia selezionata l'opzione "In 'All MIDI Inputs'" (Tutti gli ingressi MIDI) per la porta MIDI di CI2+ nella finestra "Configurazione Porte MIDI" (visualizzata tramite [Impostazioni Periferiche…] nel menu [Periferiche]).**
- **Si sta effettuando il collegamento di Steinberg CC121 e di CI2+ contemporaneamente a un unico computer?**

Se si sta effettuando il collegamento di Steinberg CC121 e di CI2+ contemporaneamente a un unico computer, non è possibile utilizzare la manopola AI KNOB e il pulsante [LOCK] su CI2+.

**Il computer non riconosce USBeLicenser correttamente.**

- **Collegare USB-eLicenser a un computer senza un hub USB.**
- **Accertarsi che sia stata installata la versione più recente del software per USB-eLicenser.**

In caso contrario, scaricarla dal sito Web seguente e installarla. <http://www.elicenser.net/en>

## <span id="page-24-0"></span>**Disinstallazione di TOOLS for CI2**

Per disinstallare TOOLS for CI2, è necessario rimuovere i due componenti software seguenti:

- Yamaha Steinberg USB Driver
- Steinberg CI2 Extension

## **Windows**

**1. Scollegare dal computer tutti gli altri dispositivi tranne il mouse e la tastiera.**

#### **2. Accedere come amministratore.** Chiudere le eventuali applicazioni aperte e tutte

le finestre aperte.

### **3. Aprire la finestra per la disinstallazione come riportato di seguito.**

(Windows Vista/Windows 7) Dal menu Start, selezionare [Pannello di controllo]  $\rightarrow$  [Disinstalla un programma] per visualizzare il pannello "Disinstalla o modifica programma".

#### (Windows XP)

Dal menu Start, selezionare ([Impostazioni]  $\rightarrow$ ) [Pannello di controllo]  $\rightarrow$  [Installazione applicazioni] per visualizzare il relativo pannello. Fare clic su "Cambia/Rimuovi programmi" in alto a sinistra.

#### **4. Selezionare "Yamaha Steinberg USB Driver", "Steinberg CI2 Extension" dall'elenco.**

#### **5. Disinstallarli come riportato di seguito.**

(Windows Vista/Windows 7)

Fare clic su [Disinstalla]/[Disinstalla/Modifica]. Se viene visualizzata la finestra "Controllo account utente", fare clic su [Continua] o [Sì]. Seguire le istruzioni visualizzate sullo schermo per rimuovere il software.

#### (Windows XP)

Fare clic su [Cambia/Rimuovi]/[Rimuovi]. Seguire le istruzioni visualizzate sullo schermo per rimuovere il software.

## **Mac OS X**

### **Rimozione di Yamaha Steinberg USB Driver**

Rimuovere i seguenti file e cartelle dal disco di avvio (di solito Macintosh HD). /System/Library/Extensions YamahaSteinbergUSBAudio.kext /Application/Yamaha/USBDriver/ Yamaha Steinberg USB Control Panel.app /Library/PreferencePanes/ Yamaha Steinberg USB.prefPane /Library/Preferences/ com.yamaha.YamahaSteinbergUSBDriver.plist /Library/Audio/MIDI Drivers/ YamahaSteinbergUSBMIDI.plugin /Library/Audio/MIDI Devices/Yamaha/Images/ USB\_1500.tiff USB\_1502.tiff /Library/Receipts/ YamahaSteinbergUSBAudioDriver.pkg YamahaSteinbergUSBControlPanel.pkg YamahaSteinbergUSBDriverplist.pkg YamahaSteinbergUSBMIDIPlugIn.pkg YamahaSteinbergUSBMIDIIcon.pkg YamahaSteinbergUSBPrefPane.pkg

### **Rimozione di Steinberg CI2 Extension**

Rimuovere i seguenti file e cartelle dal disco di avvio (di solito Macintosh HD).

/Library/Application Support/Steinberg/ Components/

ci2\_extension\_u.bundle

/Library/Application Support/Yamaha/ **InteractiveRecording** 

/Library/Receipts/ Steinberg CI2 Extension.pkg

## <span id="page-25-1"></span><span id="page-25-0"></span>**Specifiche di ingresso e uscita**

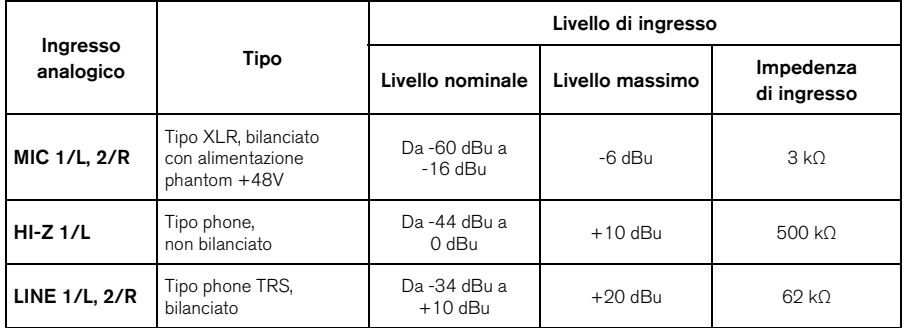

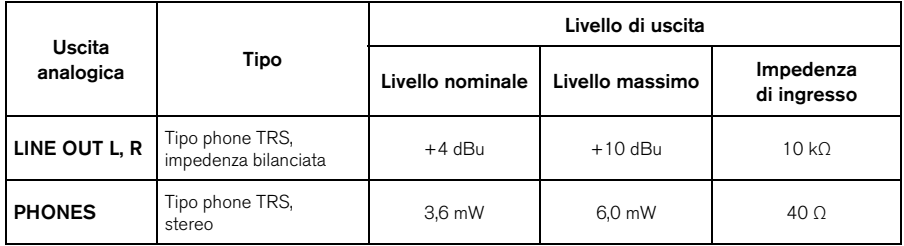

## <span id="page-25-2"></span>**Specifiche tecniche generali**

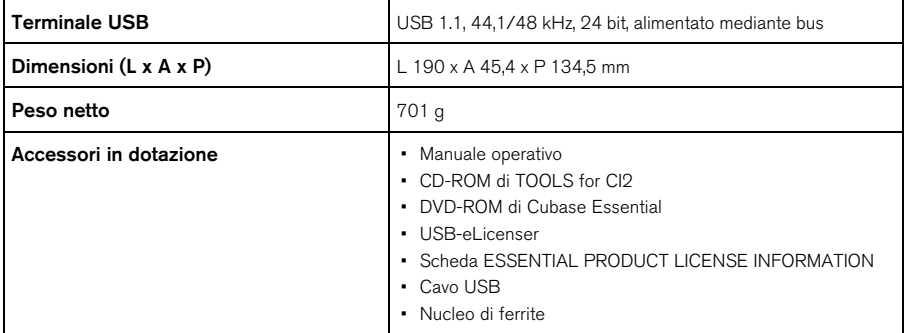

Le specifiche e le descrizioni presenti in questo manuale sono fornite a fini puramente informativi. Steinberg/ Yamaha Corp. si riserva il diritto di modificare prodotti o specifiche in qualsiasi momento senza preavviso. Dato che le specifiche, le apparecchiature o le opzioni possono essere diverse da paese a paese, verificarle con il proprio rappresentante Steinberg/Yamaha.

## <span id="page-26-1"></span><span id="page-26-0"></span>**ATTENZIONE CONTRATTO DI LICENZA SOFTWARE**

SI PREGA DI LEGGERE ATTENTAMENTE IL PRESENTE CONTRATTO DI LICENZA ("CONTRATTO") PRIMA DI UTILIZZARE IL SOFTWARE. IL SOFTWARE VIENE CONCESSO IN USO ESCLUSIVAMENTE SULLA BASE DELLE CONDIZIONI SPECIFICATE NEL PRESENTE CONTRATTO. LE PARTI DEL PRESENTE CONTRATTO SONO L'UTENTE (PERSONA FISICA O GIURIDICA) E YAMAHA CORPORATION ("YAMAHA"). ROMPENDO IL SIGILLO DI QUESTA CONFEZIONE, L'UTENTE ACCETTA DI ESSERE VINCOLATO DALLE CONDIZIONI DELLA PRESENTE LICENZA. QUALORA L'UTENTE NON ACCETTI I TERMINI E LE CONDIZIONI DEL PRESENTE CONTRATTO, NON POTRÀ INSTALLARE, COPIARE O UTILIZZARE ALTRIMENTI IL SOFTWARE.

### **1. CONCESSIONE DI LICENZA E DIRITTI DI COPYRIGHT**

Yamaha concede all'utente il diritto di usare una copia del programma o dei programmi software e dei dati inclusi ("SOFTWARE") che accompagnano il presente Contratto. Il termine SOFTWARE si riferisce a tutti gli aggiornamenti relativi al software in dotazione e ai dati. Il SOFTWARE è proprietà di Yamaha e/o dei suoi licenziatari, ed è protetto dalle vigenti norme sul copyright e da tutte le disposizioni in materia contenute in trattati internazionali. L'acquirente può vantare un diritto di proprietà sui dati creati con l'ausilio del SOFTWARE, ma il SOFTWARE continuerà ad essere tutelato dalle relative disposizioni sul copyright.

- **È consentito** usare il SOFTWARE su un **solo computer**.
- **È consentito** fare una copia del SOFTWARE nella forma leggibile da una macchina esclusivamente a scopo di backup, se il SOFTWARE è su un supporto che consenta tale copia di backup. L'utente dovrà riprodurre sulla copia di backup l'avviso di Yamaha relativo al copyright, oltre a tutte le informazioni sulla proprietà riportate sull'originale del SOFTWARE.
- **È consentito** trasferire in modo permanente i diritti relativi al SOFTWARE, a condizione che l'utente non conservi copie di quest'ultimo e che il destinatario accetti i termini del presente Contratto.

### **2. LIMITAZIONI**

• **È vietato** eseguire operazioni di decodifica, disassemblaggio, decompilazione, o derivare altrimenti una forma del codice sorgente del SOFTWARE, con qualunque mezzo.

- **È vietato** riprodurre, modificare, cambiare, affittare, locare, o distribuire il SOFTWARE per intero o in parte, nonché utilizzarlo per creare derivati.
- **È vietato** trasferire elettronicamente il SOFTWARE da un computer all'altro, o condividerlo in rete con altri computer.
- **È vietato** usare il SOFTWARE per distribuire dati illegali o che violino la politica pubblica.
- **È vietato** avviare servizi basati sull'uso del SOFTWARE senza l'autorizzazione di Yamaha Corporation.

I dati tutelati da copyright, compresi, in via non limitativa, i dati MIDI per le canzoni, ottenuti per mezzo del SOFTWARE, sono soggetti alle seguenti limitazioni, che devono essere obbligatoriamente rispettate.

- È vietato utilizzare i dati ricevuti per mezzo del SOFTWARE per fini commerciali senza l'autorizzazione del titolare del copyright.
- È vietato duplicare, trasferire o distribuire i dati ricevuti per mezzo del SOFTWARE, o riprodurli o eseguirli in pubblico, senza l'autorizzazione del titolare del copyright.
- È vietato rimuovere la criptatura dei dati ricevuti per mezzo del SOFTWARE, o modificare il watermark elettronico senza l'autorizzazione del titolare del copyright.

## **3. RISOLUZIONE**

Il presente Contratto diviene efficace dal giorno in cui il SOFTWARE viene ricevuto e resta valido fino alla risoluzione. In caso di violazione di una qualsiasi norma o clausola sul copyright contenuta nel presente Contratto, il contratto si intenderà automaticamente e immediatamente risolto, senza obbligo di notifica da parte di Yamaha. All'atto della risoluzione, l'acquirente è tenuto a distruggere immediatamente il SOFTWARE concesso in licenza, i documenti che lo accompagnano e le eventuali copie.

## **4. GARANZIA LIMITATA SUI SUPPORTI**

Per quanto riguarda il SOFTWARE venduto su supporti tangibili, Yamaha garantisce che i supporti su cui è registrato il SOFTWARE saranno privi di difetti materiali o di produzione, se usati in condizioni normali, per quattordici (14) giorni dalla data di ricevimento attestata dalla copia della ricevuta. La responsabilità di Yamaha si limiterà alla sostituzione del supporto difettoso restituito a Yamaha o a un suo rivenditore ufficiale, entro quattordici giorni, con una copia della ricevuta. Yamaha non sostituirà supporti danneggiati a causa di incidenti o

uso improprio. NELLA MISURA MASSIMA CONSENTITA DALLA LEGGE, YAMAHA NEGA ESPRESSAMENTE OGNI GARANZIA IMPLICITA RELATIVA AI SUPPORTI TANGIBILI, COMPRESE LE GARANZIE IMPLICITE DI COMMERCIABILITÀ E IDONEITÀ PER UN DETERMINATO SCOPO.

### **5. ESONERO DALLA GARANZIA SUL SOFTWARE**

L'acquirente conferma e accetta espressamente che l'utilizzo del SOFTWARE avvenga a suo rischio. Il SOFTWARE e la relativa documentazione vengono forniti "COSÌ COME SONO" e senza alcun genere di garanzia. INDIPENDENTEMENTE DALLE ALTRE CLAUSOLE CONTENUTE NEL PRESENTE CONTRATTO, YAMAHA NEGA ESPRESSAMENTE QUALUNQUE GARANZIA ESPLICITA O IMPLICITA RELATIVA AL SOFTWARE, COMPRESE, IN VIA NON LIMITATIVA, LE GARANZIE IMPLICITE DI COMMERCIABILITÀ E IDONEITÀ PER UN DETERMINATO SCOPO, OLTRE A QUELLE CHE ESCLUDONO LA VIOLAZIONE DEI DIRITTI DI TERZI. IN PARTICOLARE, MA SENZA CHE CIÒ COSTITUISCA UNA LIMITAZIONE DELLE PRECEDENTI DISPOSIZIONI, YAMAHA NON GARANTISCE CHE IL SOFTWARE SODDISFI LE ESIGENZE DELL'UTENTE, NÉ CHE IL FUNZIONAMENTO DEL SOFTWARE SIA ININTERROTTO O PRIVO DI ERRORI, E NEPPURE CHE I DIFETTI PRESENTI NEL SOFTWARE SARANNO CORRETTI.

#### **6. LIMITAZIONE DI RESPONSABILITÀ**

L'UNICA OBBLIGAZIONE DI YAMAHA AI SENSI DEL PRESENTE CONTRATTO È CONSENTIRE L'USO DEL SOFTWARE IN CONFORMITÀ AI TERMINI QUI RIPORTATI. YAMAHA DECLINA IN OGNI CASO QUALSIASI RESPONSABILITÀ NEI CONFRONTI DEGLI UTENTI O DI TERZI PER GLI EVENTUALI DANNI, COMPRESI, IN VIA NON LIMITATIVA, TUTTI I DANNI DIRETTI, ACCIDENTALI O INDIRETTI, LE SPESE, IL LUCRO CESSANTE, LE PERDITE DI RISPARMI, LA PERDITA DI DATI, O ALTRI DANNI DERIVANTI DALL'USO, USO IMPROPRIO O IMPOSSIBILITÀ DELL'USO DEL SOFTWARE, ANCHE QUALORA YAMAHA, O UN SUO RIVENDITORE AUTORIZZATO SIANO STATI AVVERTITI DELLA POSSIBILITÀ DEL VERIFICARSI DI TALI DANNI. In nessun caso la responsabilità complessiva di Yamaha nei confronti degli utenti per gli eventuali danni, perdite e diritti d'azione (di natura contrattuale, extracontrattuale o di altro genere) potrà superare l'importo corrisposto per il SOFTWARE.

### **7. SOFTWARE DI TERZI**

Il SOFTWARE potrà includere software e dati di terzi ("SOFTWARE DI TERZI"). Qualora nella documentazione scritta o nei dati elettronici che accompagnano il Software, Yamaha indichi che determinati software e dati sono SOFTWARE DI TERZI, l'utente accetta e conferma che rispetterà le clausole di qualunque Contratto fornito con il SOFTWARE DI TERZI e che la parte che fornisce il SOFTWARE DI TERZI sarà ritenuta responsabile di qualunque garanzia e responsabilità relativa o derivante dal SOFTWARE DI TERZI. Yamaha declina qualsiasi responsabilità derivante dal SOFTWARE DI TERZI o dal suo uso.

- Yamaha non fornisce garanzie esplicite in merito al SOFTWARE DI TERZI. INOLTRE, YAMAHA NEGA ESPRESSAMENTE QUALUNQUE GARANZIA IMPLICITA, COMPRESE, IN VIA NON LIMITATIVA, LE GARANZIE IMPLICITE DI COMMERCIABILITÀ E IDONEITÀ PER UN DETERMINATO SCOPO, relativamente al SOFTWARE DI TERZI.
- Yamaha non fornisce agli utenti alcuna assistenza o manutenzione per il SOFTWARE DI TERZI.
- Yamaha declina qualsiasi responsabilità nei confronti degli utenti o di terzi per gli eventuali danni, compresi, in via non limitativa, tutti i danni diretti, indiretti, o accidentali, le spese, il lucro cessante o altri danni derivanti dall'uso, uso improprio o impossibilità dell'uso del SOFTWARE DI TERZI.

#### **8. CONDIZIONI GENERALI**

Il presente Contratto sarà interpretato regolato dalle norme del diritto giapponese, senza riferimenti ai principi del conflitto tra leggi. In caso di controversie, sarà investita la Corte distrettuale di Tokio, in Giappone. Se, per qualunque ragione, una parte del presente Contratto fosse giudicata nulla da una giurisdizione competente, la parte restante del Contratto conserverà piena efficacia e validità.

### **9. INTERO ACCORDO**

Il presente Contratto contiene l'intero accordo tra le parti in merito all'uso del SOFTWARE e di qualunque materiale lo accompagni, e sostituisce qualunque precedente intesa o accordo, scritto o verbale, in merito all'oggetto del presente Contratto. Le eventuali modifiche o revisioni del presente Contratto saranno vincolanti solo se apportate per iscritto e sottoscritte da un rappresentante debitamente autorizzato di Yamaha.

#### **Information for Users on Collection and Disposal of Old Equipment**

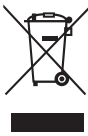

This symbol on the products, packaging, and/or accompanying documents means that used electrical and electronic products should not be mixed with general household waste.

For proper treatment, recovery and recycling of old products, please take them to applicable collection points, in accordance with your national legislation and the Directives 2002/96/EC.

By disposing of these products correctly, you will help to save valuable resources and prevent any potential negative effects on human health and the environment which could otherwise arise from inappropriate waste handling.

For more information about collection and recycling of old products, please contact your local municipality, your waste disposal service or the point of sale where you purchased the items.

#### **[For business users in the European Union]**

If you wish to discard electrical and electronic equipment, please contact your dealer or supplier for further information.

**[Information on Disposal in other Countries outside the European Union]**

This symbol is only valid in the European Union. If you wish to discard these items, please contact your local authorities or dealer and ask for the correct method of disposal.

#### **Verbraucherinformation zur Sammlung und Entsorgung alter Elektrogeräte**

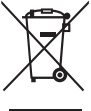

Befindet sich dieses Symbol auf den Produkten, der Verpackung und/oder beiliegenden Unterlagen, so sollten benutzte<br>elektrische Geräte nicht mit dem normalen Haushaltsabfall entsorgt werden.

In Übereinstimmung mit Ihren nationalen Bestimmungen und den Richtlinien 2002/96/EC, bringen Sie alte Geräte bitte zur fachgerechten Entsorgung, Wiederaufbereitung und Wiederverwendung zu den entsprechenden Sammelstellen. Durch die fachgerechte Entsorgung der Elektrogeräte helfen Sie, wertvolle Ressourcen zu schützen und verhindern mögliche

negative Auswirkungen auf die menschliche Gesundheit und die Umwelt, die andernfalls durch unsachgerechte Müllentsorgung auftreten könnten.

Für weitere Informationen zum Sammeln und Wiederaufbereiten alter Elektrogeräte, kontaktieren Sie bitte Ihre örtliche Stadt- oder Gemeindeverwaltung, Ihren Abfallentsorgungsdienst oder die Verkaufsstelle der Artikel.

#### **[Information für geschäftliche Anwender in der Europäischen Union]**

Wenn Sie Elektrogeräte ausrangieren möchten, kontaktieren Sie bitte Ihren Händler oder Zulieferer für weitere Informationen.

#### **[Entsorgungsinformation für Länder außerhalb der Europäischen Union]**

Dieses Symbol gilt nur innerhalb der Europäischen Union. Wenn Sie solche Artikel ausrangieren möchten, kontaktieren Sie bitte Ihre örtlichen Behörden oder Ihren Händler und fragen Sie nach der sachgerechten Entsorgungsmethode.

#### **Information concernant la Collecte et le Traitement des déchets d'équipements électriques et électroniques.**

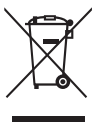

Le symbole sur les produits, l'emballage et/ou les documents joints signifie que les produits électriques ou électroniques usagés ne doivent pas être mélangés avec les déchets domestiques habituels.

Pour un traitement, une récupération et un recyclage appropriés des déchets d'équipements électriques et électroniques, veuillez les déposer aux points de collecte prévus à cet effet, conformément à la réglementation nationale et aux Directives 2002/96/EC. En vous débarrassant correctement des déchets d'équipements électriques et électroniques, vous contribuerez à la sauvegarde de précieuses ressources et à la prévention de potentiels effets négatifs sur la santé humaine qui pourraient advenir lors d'un

traitement inapproprié des déchets. Pour plus d'informations à propos de la collecte et du recyclage des déchets d'équipements électriques et électroniques, veuillez

contacter votre municipalité, votre service de traitement des déchets ou le point de vente où vous avez acheté les produits.

#### **[Pour les professionnels dans l'Union Européenne]**

Si vous souhaitez vous débarrasser des déchets d'équipements électriques et électroniques veuillez contacter votre vendeur ou fournisseur pour plus d'informations.

#### **[Information sur le traitement dans d'autres pays en dehors de l'Union Européenne]**

Ce symbole est seulement valables dans l'Union Européenne. Si vous souhaitez vous débarrasser de déchets d'équipements électriques et électroniques, veuillez contacter les autorités locales ou votre fournisseur et demander la méthode de traitement appropriée.

#### **Información para Usuarios sobre Recolección y Disposición de Equipamiento Viejo**

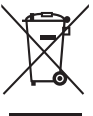

Este símbolo en los productos, embalaje, y/o documentación que se acompañe significa que los productos electrónicos y eléctricos usados no deben ser mezclados con desechos hogareños corrientes.

Para el tratamiento, recuperación y reciclado apropiado de los productos viejos, por favor llévelos a puntos de recolección aplicables, de acuerdo a su legislación nacional y las directivas 2002/96/EC.

Al disponer de estos productos correctamente, ayudará a ahorrar recursos valiosos y a prevenir cualquier potencial efecto negativo sobre la salud humana y el medio ambiente, el cual podría surgir de un inapropiado manejo de los desechos.

Para mayor información sobre recolección y reciclado de productos viejos, por favor contacte a su municipio local, su servicio de gestión de residuos o el punto de venta en el cual usted adquirió los artículos.

#### **[Para usuarios de negocios en la Unión Europea]**

Si usted desea deshacerse de equipamiento eléctrico y electrónico, por favor contacte a su vendedor o proveedor para mayor información.

#### **[Información sobre la Disposición en otros países fuera de la Unión Europea]**

Este símbolo sólo es válidos en la Unión Europea. Si desea deshacerse de estos artículos, por favor contacte a sus autoridades locales y pregunte por el método correcto de disposición.

**Italiano**

**Español**

**English**

**Deutsch**

**Français**

#### **Informazioni per gli utenti sulla raccolta e lo smaltimento di vecchia attrezzatura**

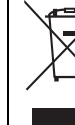

Questo simbolo sui prodotti, sull'imballaggio, e/o sui documenti che li accompagnano significa che i prodotti elettriche e elettroniche non dovrebbero essere mischiati con i rifiuti domestici generici.

Per il trattamento, recupero e riciclaggio appropriati di vecchi prodotti, li porti, prego, ai punti di raccolta appropriati, in accordo con la Sua legislazione nazionale e le direttive 2002/96/CE.

Smaltendo correttamente questi prodotti, Lei aiuterà a salvare risorse preziose e a prevenire alcuni potenziali effetti negativi sulla salute umana e l'ambiente, che altrimenti potrebbero sorgere dal trattamento improprio dei rifiuti.

Per ulteriori informazioni sulla raccolta e il riciclaggio di vecchi prodotti, prego contatti la Sua amministrazione comunale locale, il Suo servizio di smaltimento dei rifiuti o il punto vendita dove Lei ha acquistato gli articoli.

#### **[Per utenti imprenditori dell'Unione europea]**

Se Lei desidera disfarsi di attrezzatura elettrica ed elettronica, prego contatti il Suo rivenditore o fornitore per ulteriori informazioni.

#### **[Informazioni sullo smaltimento negli altri Paesi al di fuori dell'Unione europea]**

Questo simbolo è validi solamente nell'Unione europea. Se Lei desidera disfarsi di questi articoli, prego contatti le Sue autorità locali o il rivenditore e richieda la corretta modalità di smaltimento.

(weee\_eu)

**English**

#### **► Warranty Terms and Conditions**

available as printed PDF file at

#### **[www.steinberg.net/warranty](http://www.steinberg.net/warranty)**

The Warranty Terms and Conditions available as printed PDF file at www.steinberg.net/warranty apply only for countries of the European Economic Area (EEA) and Switzerland.

#### **► Gewährleistungsbestimmungen**

finden Sie als druckbare PDF Datei unter

#### **[www.steinberg.de/warranty](http://www.steinberg.de/warranty)**

Die Gewährleistungsbestimmungen in Schriftform sind als PDF-Datei unter www.steinberg.de/warranty erhältlich und gelten nur für den Europäischen Wirtschaftsraum (EWR) und die Schweiz.

#### **► Les conditions de garantie**

se trouvent dans le document PDF imprimable sous

#### **[www.steinberg.net/warranty](http://www.steinberg.net/warranty)**

Les conditions de garantie disponibles au format PDF à la page www.steinberg.net/warranty s'appliquent uniquement aux pays de l'Espace économique européen (EEE) et à la Suisse.

#### **► Las condiciones de garantía**

se encuentran en el documento PDF en **[www.steinberg.net/warranty](http://www.steinberg.net/warranty)**

Los términos y condiciones de la garantía como archivo PDF para su impresión en www.steinberg.net/ warranty sólo están disponible en países del Espacio Económico Europeo (EEE) y Suiza.

#### **► Termini e Condizioni di Garanzia**

disponibili su file PDF stampabile all'indirizzo web

#### **[www.steinberg.net/warranty](http://www.steinberg.net/warranty)**

I termini e le condizioni della garanzia, disponibili in formato PDF all'indirizzo www.steinberg.net/warranty, sono validi soltanto per I paesi dell'Area Economica Europea (EEA) e per la Svizzera.

For details of products, please contact your nearest Steinberg representative or the authorized distributor listed below.

Pour plus de détails sur les produits, veuillez-vous adresser à Steinberg ou au distributeur le plus proche de vous figurant dans la liste suivante.

#### **NORTH AMERICA**

#### **CANADA**

#### **Yamaha Canada Music Ltd.**

135 Milner Avenue, Scarborough, Ontario, M1S 3R1, Canada Tel: 416-298-1311

#### **U.S.A.**

#### **Steinberg North America, c/o Yamaha Corporation of America**

6600 Orangethorpe Ave., Buena Park, Calif. 90620, U.S.A. Tel: 714-522-9011

#### **CENTRAL & SOUTH AMERICA**

#### **MEXICO**

#### **Yamaha de México S.A. de C.V.**

Calz. Javier Rojo Gómez #1149, Col. Guadalupe del Moral C.P. 09300, México, D.F., México Tel: 55-5804-0600

#### **BRAZIL**

#### **Yamaha Musical do Brasil Ltda.**

Rua Joaquim Floriano, 913 - 4' andar, Itaim Bibi, CEP 04534-013 Sao Paulo, SP. BRAZIL Tel: 011-3704-1377

#### **ARGENTINA**

**Yamaha Music Latin America, S.A. Sucursal de Argentina**  Viamonte 1145 Piso2-B 1053, Buenos Aires, Argentina Tel: 1-4371-7021

#### **PANAMA AND OTHER LATIN AMERICAN COUNTRIES/ CARIBBEAN COUNTRIES**

#### **Yamaha Music Latin America, S.A.**

Torre Banco General, Piso 7, Urbanización Marbella, Calle 47 y, Aquilino de la Guardia, Ciudad de Panamá, Panamá Tel: +507-269-5311

#### **EUROPE**

#### **Steinberg Media Technologies GmbH**

Neuer Hoeltigbaum 22-32, 22143 Hamburg, Germany Tel: +49-(0)40-210 35 0

#### **AFRICA**

#### **Yamaha Corporation,**

#### **Asia-Pacific Music Marketing Group**

Nakazawa-cho 10-1, Naka-ku, Hamamatsu, Japan 430-8650 Tel: +81-53-460-2312

#### **MIDDLE EAST**

#### **Yamaha Music Gulf FZE**

LOB 16-513, P.O.Box 17328, Jubel Ali, Dubai, United Arab Emirates Tel: +971-4-881-5868

#### **ASIA**

#### **THE PEOPLE'S REPUBLIC OF CHINA**

**Yamaha Music & Electronics (China) Co.,Ltd.**  2F, Yunhedasha, 1818 Xinzha-lu, Jingan-qu, Shanghai, China

Tel: 021-6247-2211

Die Einzelheiten zu Produkten sind bei Ihrer unten aufgeführten Niederlassung und bei Steinberg Vertragshändlern in den jeweiligen Bestimmungsländern erhältlich.

Para detalles sobre productos, contacte su tienda Steinberg más cercana o el distribuidor autorizado que se lista debajo.

#### **INDONESIA**

#### **PT. Yamaha Music Indonesia (Distributor) PT. Nusantik**

Gedung Yamaha Music Center, Jalan Jend. Gatot Subroto Kav. 4, Jakarta 12930, Indonesia Tel: 21-520-2577

#### **JAPAN**

#### **Yamaha Corporation, Steinberg Information Center**

Nakazawa-cho 10-1, Naka-ku, Hamamatsu, Japan 430-8650 Tel: +81-53-460-5270

#### **KOREA**

#### **Yamaha Music Korea Ltd.**

8F, 9F, Dongsung Bldg. 158-9 Samsung-Dong, Kangnam-Gu, Seoul, Korea Tel: 080-004-0022

### **MALAYSIA**

**Yamaha Music Malaysia, Sdn., Bhd.**  Lot 8, Jalan Perbandaran, 47301 Kelana Jaya, Petaling Jaya, Selangor, Malaysia Tel: 3-78030900

#### **SINGAPORE**

#### **Yamaha Music Asia Pte., Ltd.**

#03-11 A-Z Building 140 Paya Lebor Road, Singapore 409015 Tel: 747-4374

#### **TAIWAN**

#### **Yamaha KHS Music Co., Ltd.**

3F, #6, Sec.2, Nan Jing E. Rd. Taipei. Taiwan 104, R.O.C. Tel: 02-2511-8688

#### **THAILAND**

**Siam Music Yamaha Co., Ltd.**  4, 6, 15 and 16th floor, Siam Motors Building, 891/1 Rama 1 Road, Wangmai, Pathumwan, Bangkok 10330, Thailand Tel: 02-215-2626

#### **OTHER ASIAN COUNTRIES**

#### **Yamaha Corporation,**

**Asia-Pacific Music Marketing Group** 

Nakazawa-cho 10-1, Naka-ku, Hamamatsu, Japan 430-8650 Tel: +81-53-460-2317

#### **OCEANIA**

#### **AUSTRALIA**

#### **Yamaha Music Australia Pty. Ltd.**

Level 1, 99 Queensbridge Street, Southbank, Victoria 3006, Australia Tel: 3-9693-5111

#### **NEW ZEALAND**

#### **Music Works LTD**

P.O.BOX 6246 Wellesley, Auckland 4680, New Zealand Tel: 9-634-0099

#### **COUNTRIES AND TRUST TERRITORIES IN PACIFIC OCEAN**

#### **Yamaha Corporation,**

**Asia-Pacific Music Marketing Group**  Nakazawa-cho 10-1, Naka-ku, Hamamatsu, Japan 430-8650 Tel: +81-53-460-2312

Steinberg Web Site http://www.steinberg.net

U.R.G., Pro Audio & Digital Musical Instrument Division, Yamaha Corporation © 2010 Yamaha Corporation WU10640 002MWAP?.?-01A0

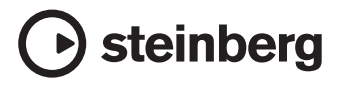